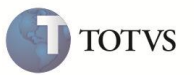

## **Painel de Gestão – Precificação**

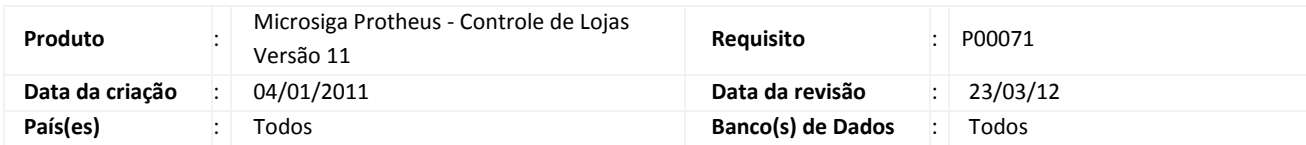

### Importante

Esta melhoria depende de execução do *update* de base **U\_UPDLOJ75**, conforme **Procedimentos para Implementação**.

Disponibilizada a rotina **Painel de Gestão** (**LOJA302**) do Módulo **Sigaloja/FrontLoja** para o Módulo **Faturamento/Venda Direta**. Esta rotina permite realizar a criação de Lotes de Cadastro de Pacotes X Ações, Lotes de Publicações de Preços para administração das ações divididas por filiais no módulo **Faturamento/Venda Direta**.

A liberação sempre é feita por lote e o controle do lote é realizado por filial. Os lotes podem ser criados de maneira automática de acordo com a utilização das seguintes rotinas:

#### **- Cadastro de Pacotes x Ações**

Esta rotina tem por finalidade criar um relacionamento entre os tipos de pacotes e os tipos de ações que irão gerar os lotes no painel de gestão.

Caso a opção seja de inclusão, os campos a serem informados são **Filial**, **Código do Evento** e **Código da Ação**.

O cadastro do código do evento (tabela MBB) e código da ação (tabela MBD) são criados automaticamente ao acessar a rotina pela primeira vez.

#### **- Publicação de Preços**

Esta rotina tem o objetivo de criar uma tabela de preço com os produtos que sofrerão alterações nos seus respectivos valores. Criou-se através desta rotina uma pré-tabela de preços que irá gerar um conjunto lote/pacote/ações na interface do painel de gestão.

Ao ser liberado manualmente ou via job, o painel de gestão deve efetivar a pré-tabela em tabela de preços, copiando todos os produtos existentes na tabela vigente e alterando apenas os que existirem na pré-tabela.

#### **PROCEDIMENTOS PARA IMPLEMENTAÇÃO**

### Importante

Antes de executar o compatibilizador **U\_UPDLOJ75** é imprescindível:

a) Realizar o backup da base de dados do produto que será executado o compatibilizador (diretório **\PROTHEUS11\_DATA\DATA**) e dos dicionários de dados **SXs** (diretório **\PROTHEUS11\_DATA\SYSTEM**).

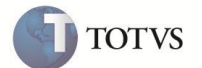

- b) Os diretórios acima mencionados correspondem à **instalação padrão** do Protheus, portanto, devem ser alterados conforme o produto instalado na empresa.
- c) Essa rotina deve ser executada em **modo exclusivo**, ou seja, nenhum usuário deve estar utilizando o sistema.
- d) Se os dicionários de dados possuírem índices personalizados (criados pelo usuário), antes de executar o compatibilizador, certifique-se de que estão identificados pelo *nickname*. Caso o compatibilizador necessite criar índices, irá adicioná-los a partir da ordem original instalada pelo Protheus, o que poderá sobrescrever índices personalizados, caso não estejam identificados pelo *nickname*.
- e) O compatibilizador deve ser executado com a **Integridade Referencial desativada\***.

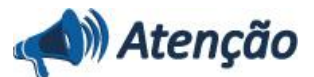

**O procedimento a seguir deve ser realizado por um profissional qualificado como Administrador de Banco de Dados (DBA) ou equivalente!** 

**A ativação indevida da Integridade Referencial pode alterar drasticamente o relacionamento entre tabelas no banco de dados. Portanto, antes de utilizá-la, observe atentamente os procedimentos a seguir:**

i. No **Configurador (SIGACFG)**, veja **se a empresa utiliza** Integridade Referencial, selecionando a opção **Integridade/Verificação (APCFG60A)**.

ii. Se **não há** Integridade Referencial **ativa**, são relacionadas em uma nova janela todas as empresas e filiais cadastradas para o sistema e nenhuma delas estará selecionada. Neste caso, **E SOMENTE NESTE, não é necessário** qualquer outro procedimento de **ativação ou desativação** de integridade, basta finalizar a verificação e aplicar normalmente o compatibilizador, conforme instruções.

iii. **Se há** Integridade Referencial **ativa** em **todas as empresas e filiais**, é exibida uma mensagem na janela **Verificação de relacionamento entre tabelas**. Confirme a mensagem para que a verificação seja concluída, **ou**;

iv. **Se há** Integridade Referencial **ativa** em **uma ou mais empresas**, que não na sua totalidade, são relacionadas em uma nova janela todas as empresas e filiais cadastradas para o sistema e, somente, a(s) que possui(em) integridade está(arão) selecionada(s). Anote qual(is) empresa(s) e/ou filial(is) possui(em) a integridade ativada e reserve esta anotação para posterior consulta na reativação (ou ainda, contate nosso Help Desk Framework para informações quanto a um arquivo que contém essa informação).

v. Nestes casos descritos nos itens **"iii"** ou **"iv", E SOMENTE NESTES CASOS**, é necessário **desativar** tal integridade, selecionando a opção **Integridade/ Desativar (APCFG60D)**.

vi. Quando desativada a Integridade Referencial, execute o compatibilizador, conforme instruções.

vii. Aplicado o compatibilizador, a Integridade Referencial deve ser reativada **SE E, SOMENTE SE, tiver sido desativada**, através da opção **Integridade/Ativar (APCFG60)**. Para isso, tenha em mãos as informações da(s) empresa(s) e/ou filial(is) que possuía(m) ativação da integridade, selecione-a(s) novamente e confirme a ativação.

#### **Contate o Help Desk Framework EM CASO DE DÚVIDAS!**

1. Em **Microsiga Protheus TOTVS Smart Client**, digite **U\_UPDLOJ75** no campo **Programa Inicial**.

### Importante

Para a correta atualização do dicionário de dados, certifique-se que a data do compatibilizador seja igual ou superior à **14/02/2011**.

2. Clique em **OK** para continuar.

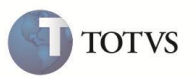

3. Após a confirmação é exibida uma tela para a seleção da empresa em que o dicionário de dados será modificado ou é apresentada a janela para a seleção do compatibilizador. Selecione o programa **U\_UPDLOJ75.**

4. Ao confirmar é exibida uma mensagem de advertência sobre o backup e a necessidade de sua execução em **modo exclusivo**.

5. Clique em **Sim** para iniciar o processamento. O primeiro passo da execução é a preparação dos arquivos. É apresentada uma mensagem explicativa na tela.

6. Em seguida, é exibida a janela **Atualização concluída** com o histórico (log) de todas as atualizações processadas. Nesse log de atualização, são apresentados somente os campos atualizados pelo programa. O compatibilizador cria os campos que ainda não existem no dicionário de dados.

- 7. Clique em **Gravar** para salvar o histórico (*log*) apresentado.
- 8. Clique em **OK** para encerrar o processamento.

### **PROCEDIMENTOS PARA CONFIGURAÇÃO**

1. No **Configurador (SIGACFG)** acesse **Ambientes / Cadastros / Parâmetros (CFGX017)**. Configure o parâmetro:

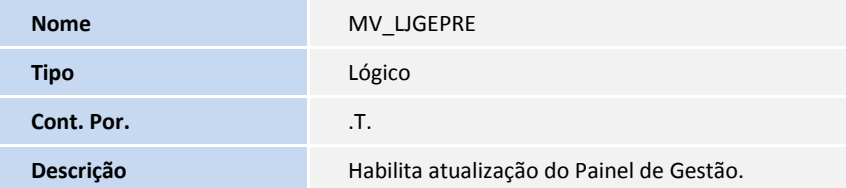

2. No **Configurador (SIGACFG)** acesse **Ambientes / Cadastro / Menu (CFGX013)**. Informe a nova opção de menu do **SIGALOJA**, conforme instruções a seguir:

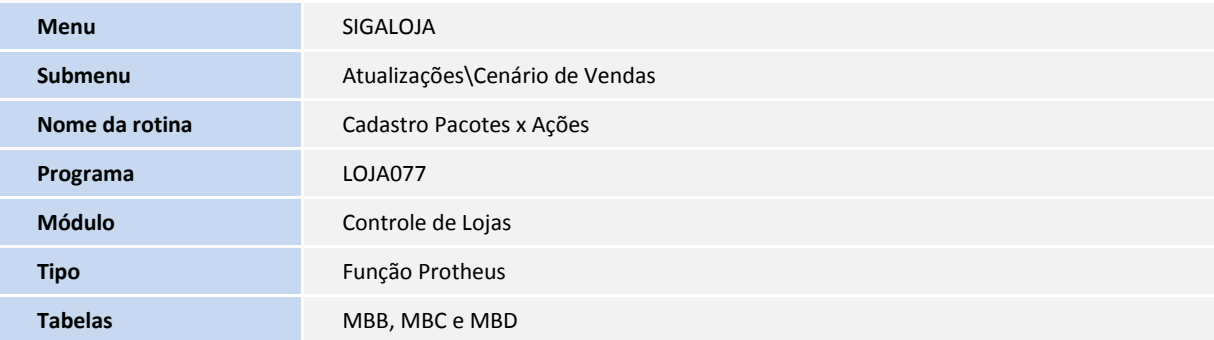

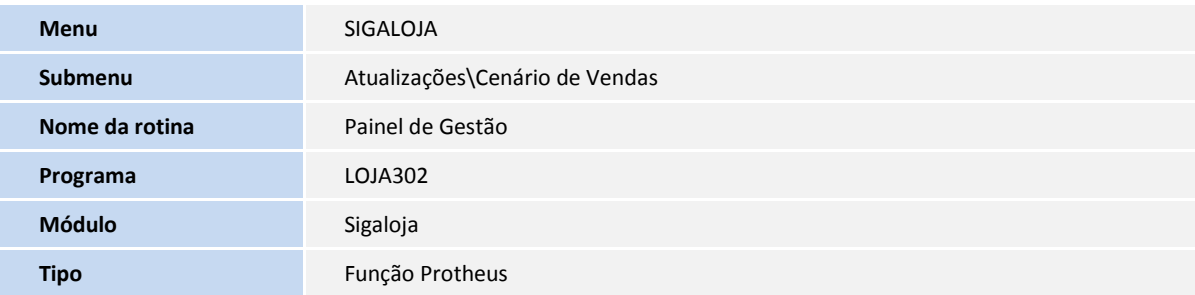

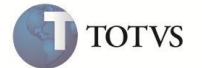

**Tabelas** MB9, MBA, MBB, MBC, MBD, MBE e MBG

### **ATUALIZAÇÕES DO COMPATIBILIZADOR**

#### 1. Criação de perguntas no arquivo – **SX1 – Cadastro de Perguntas**:

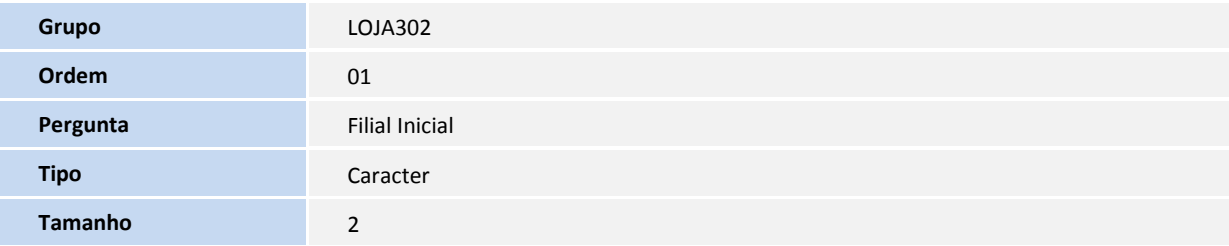

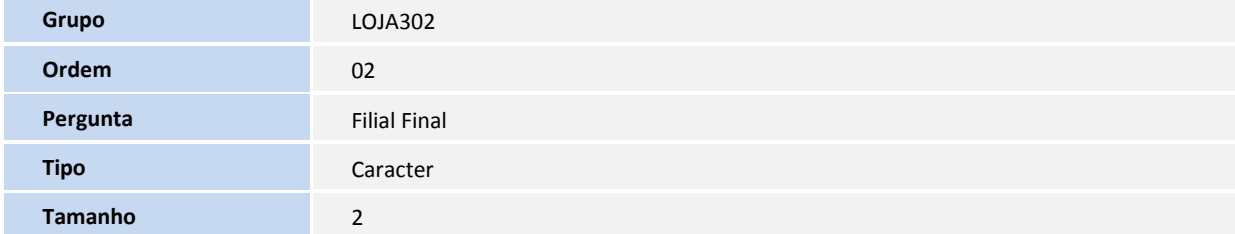

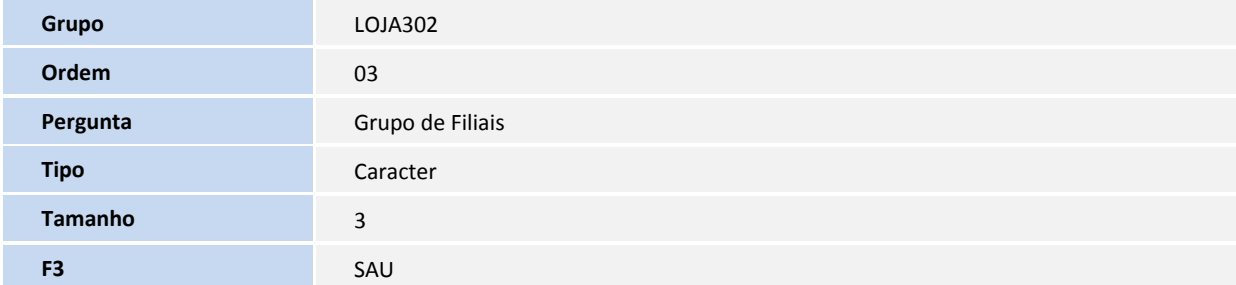

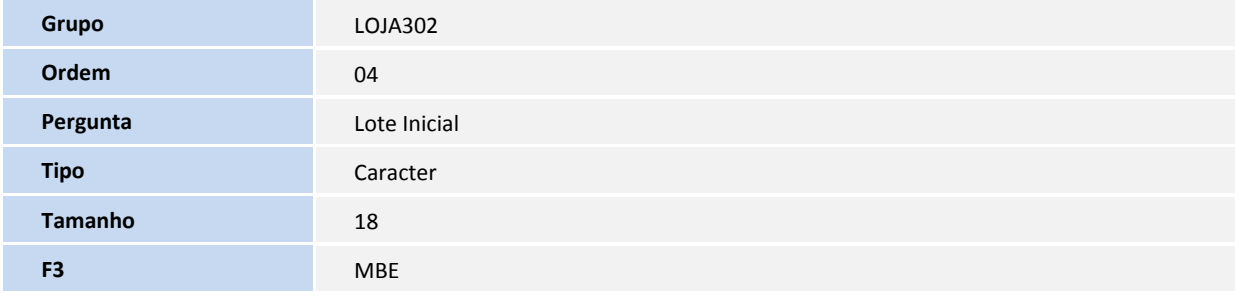

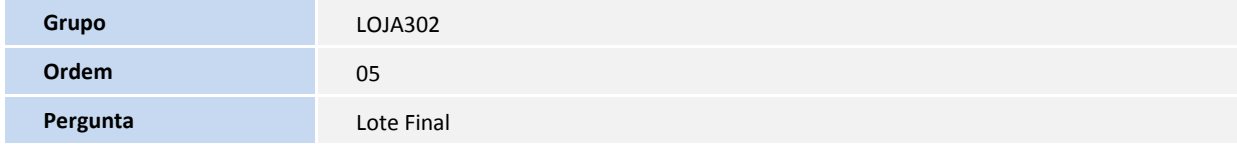

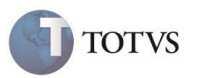

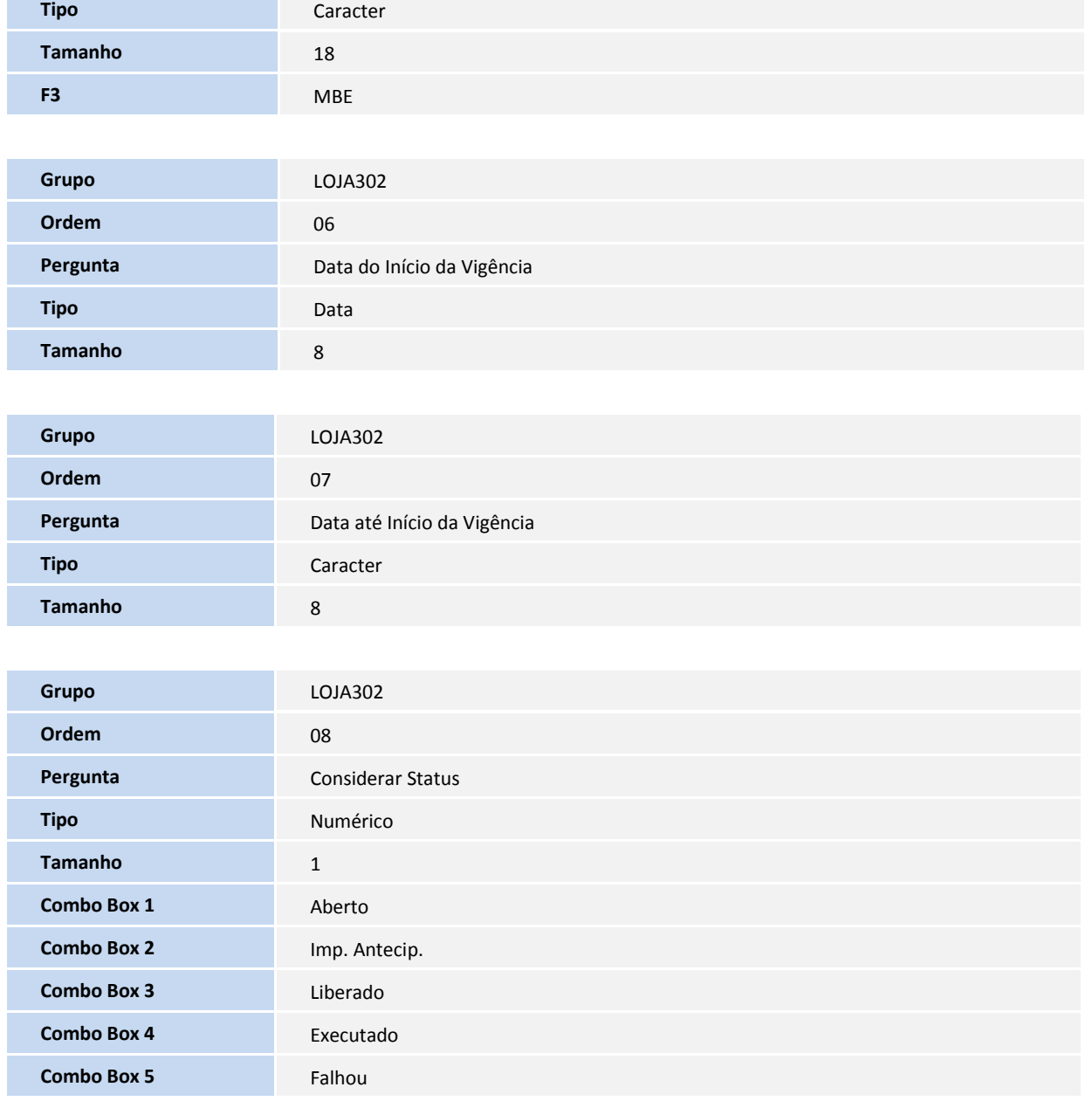

### 2. Criação no arquivo **SX3 – Campos**:

### **Tabela MB9 - Pacotes de atualizações:**

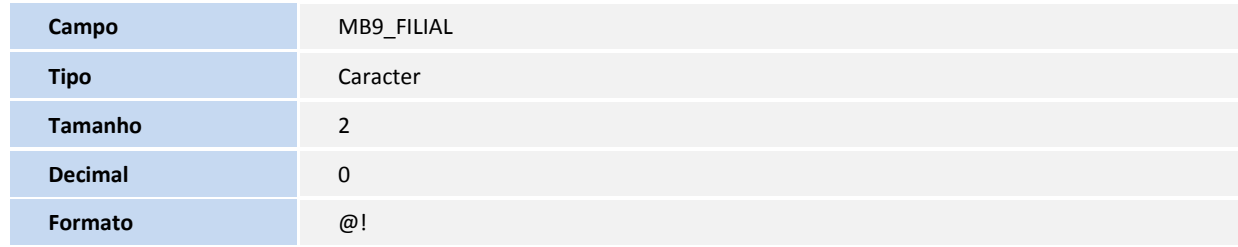

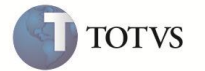

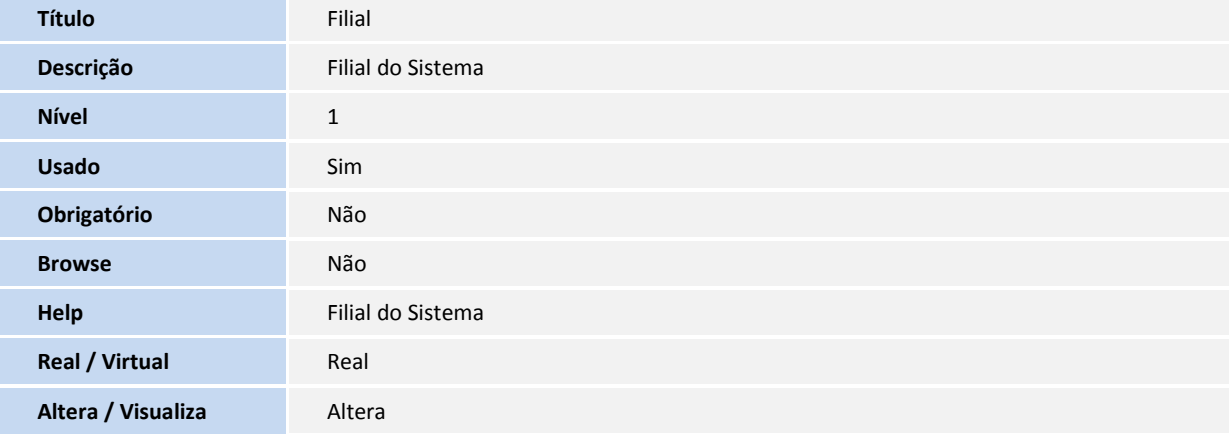

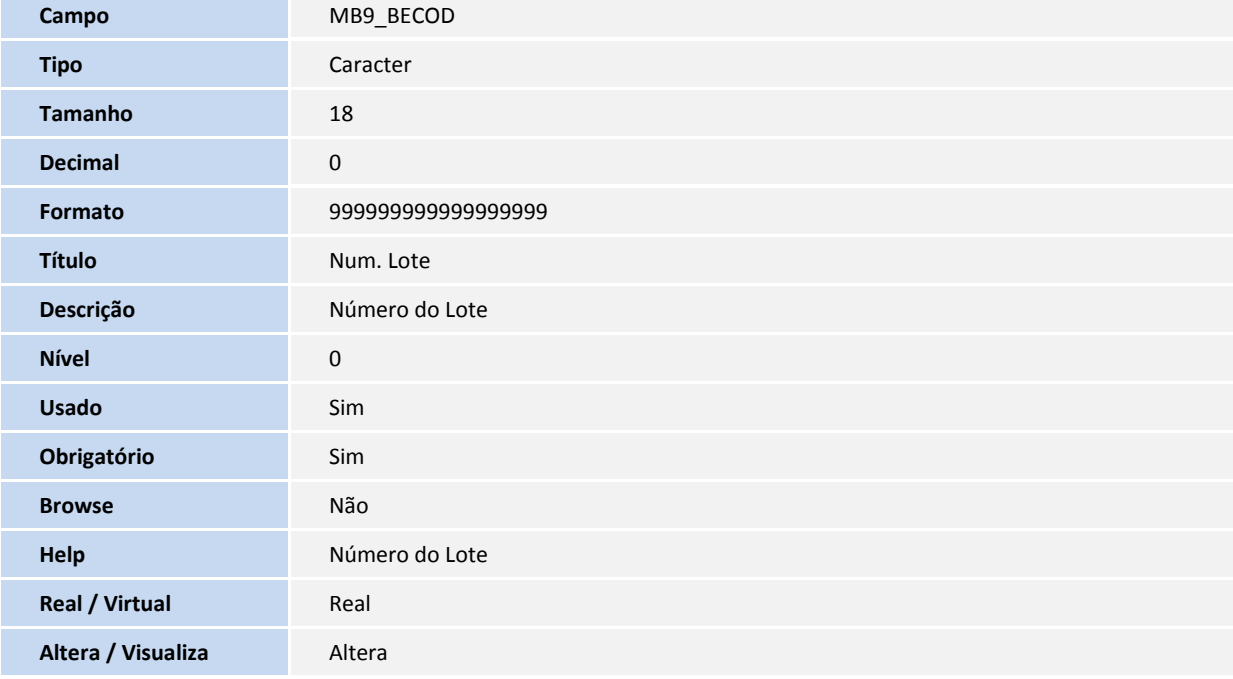

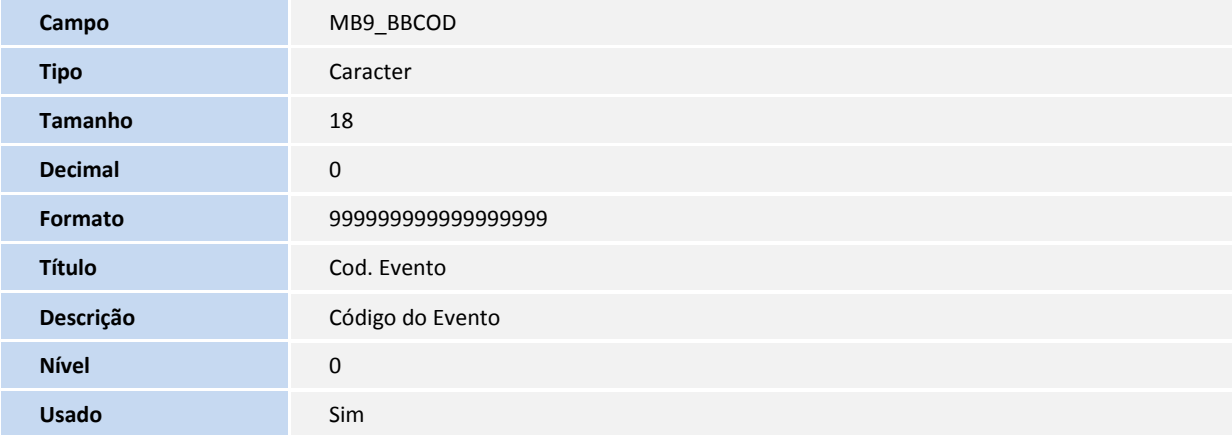

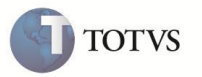

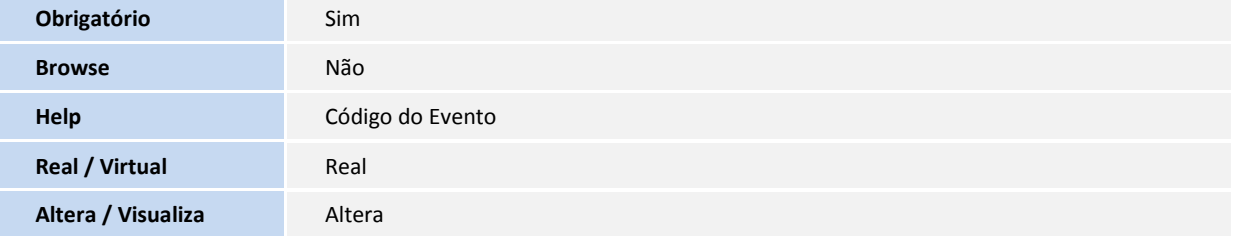

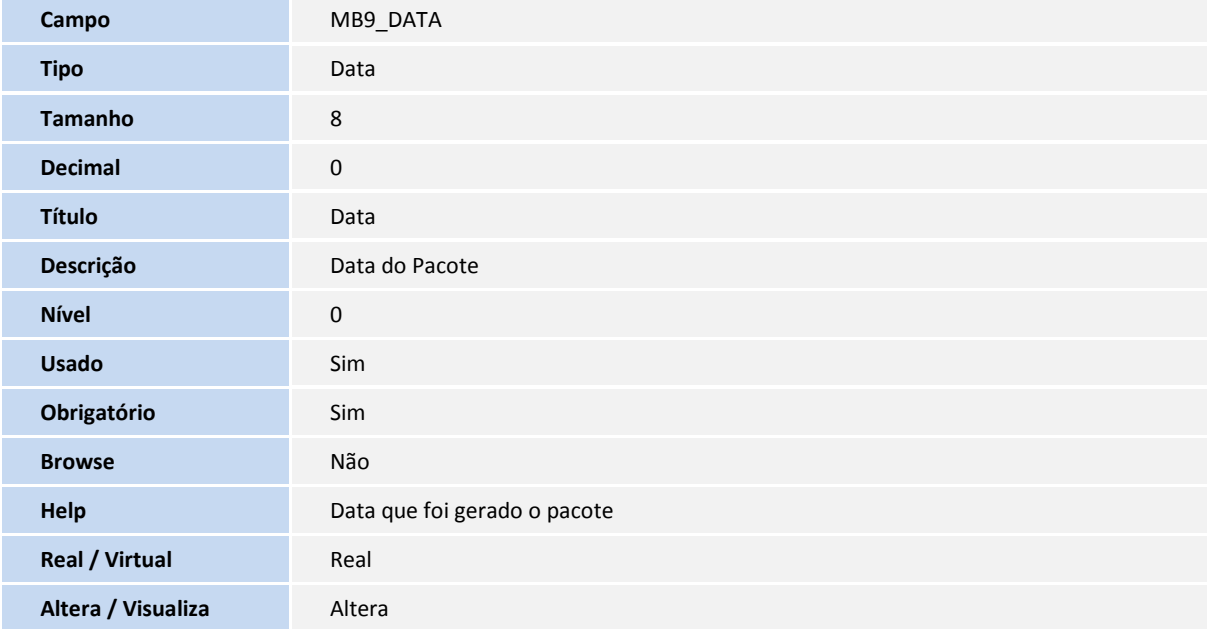

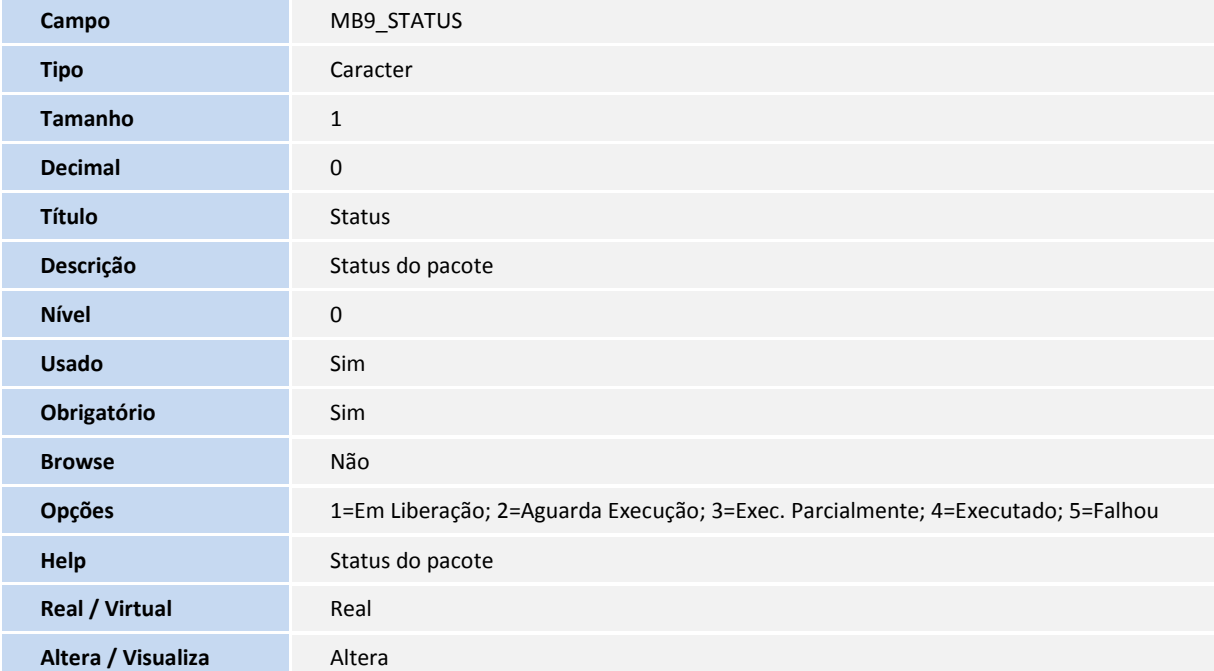

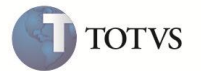

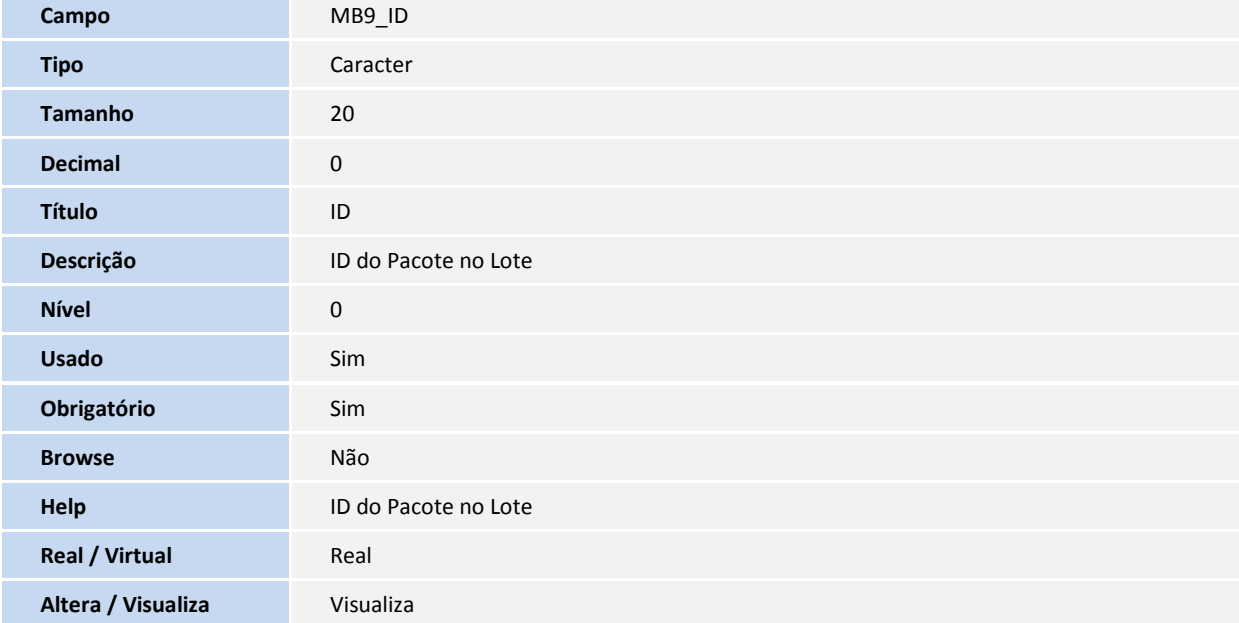

#### **Tabela MBA – Detalhes Pacotes Atualizações:**

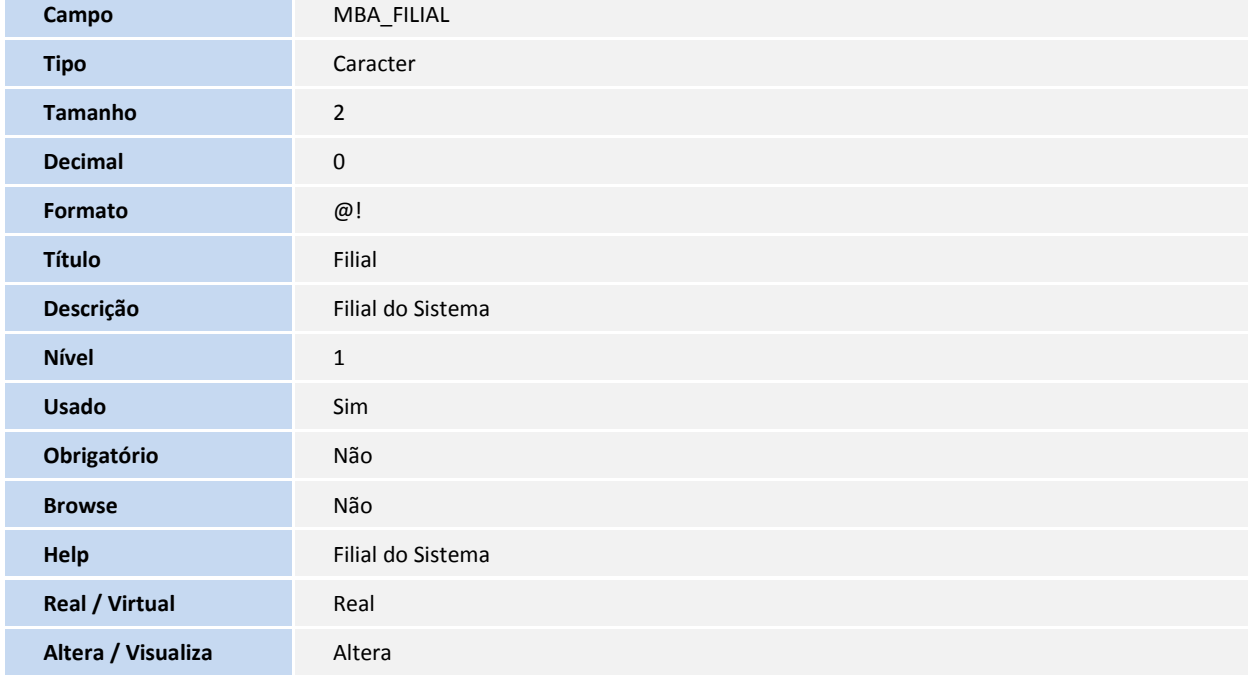

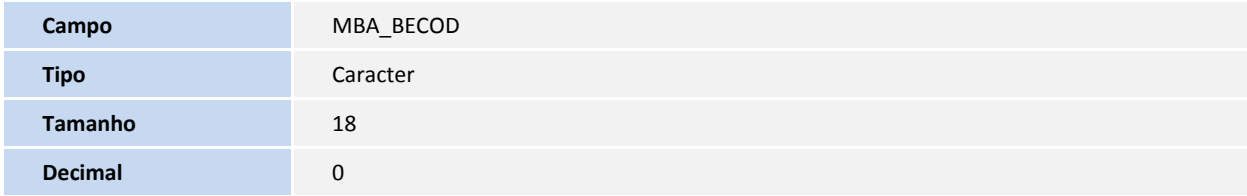

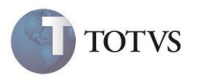

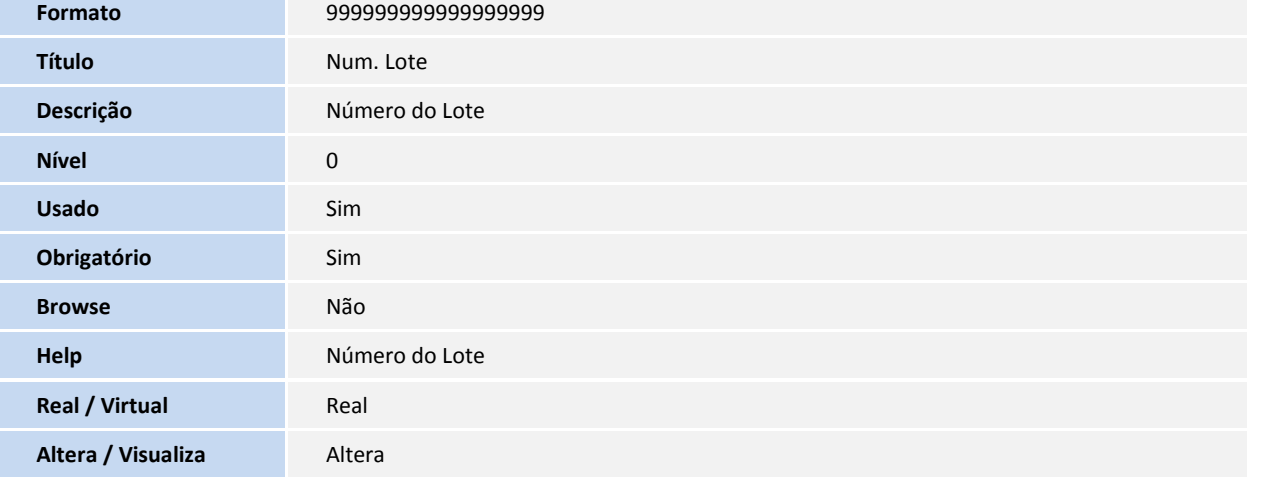

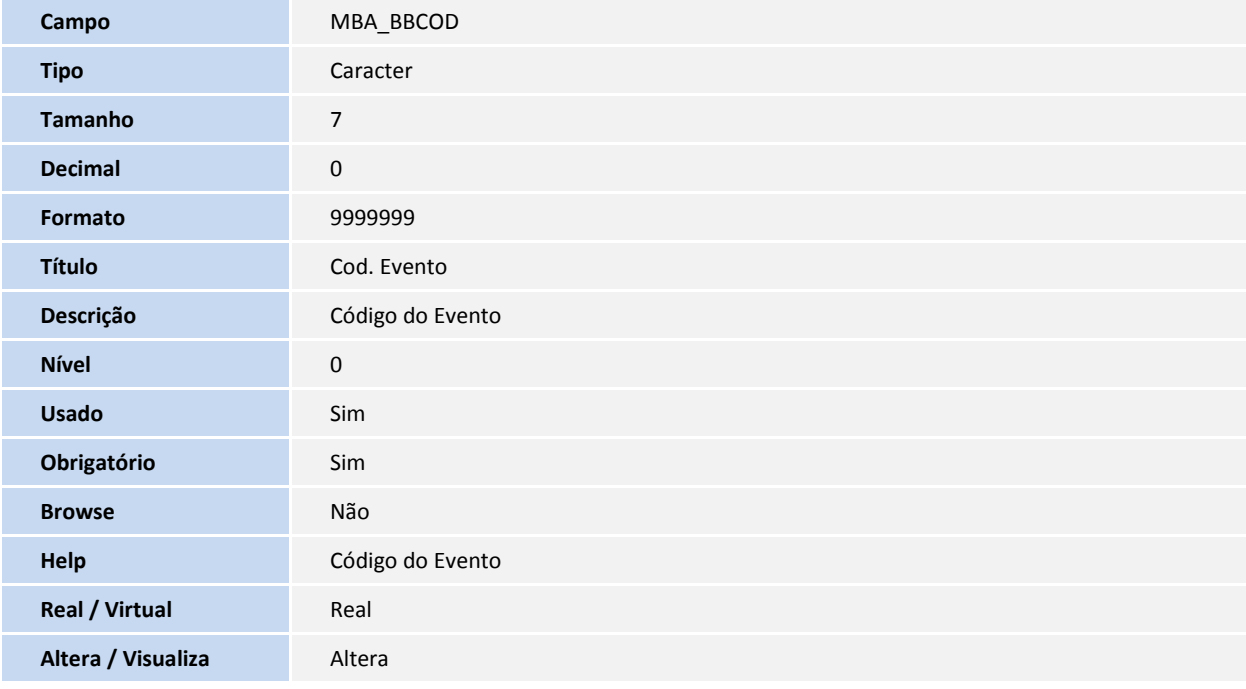

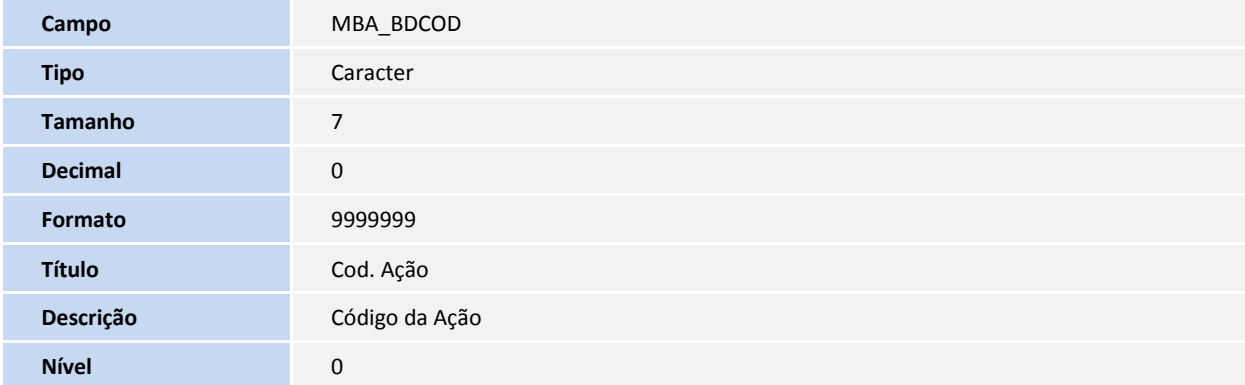

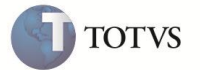

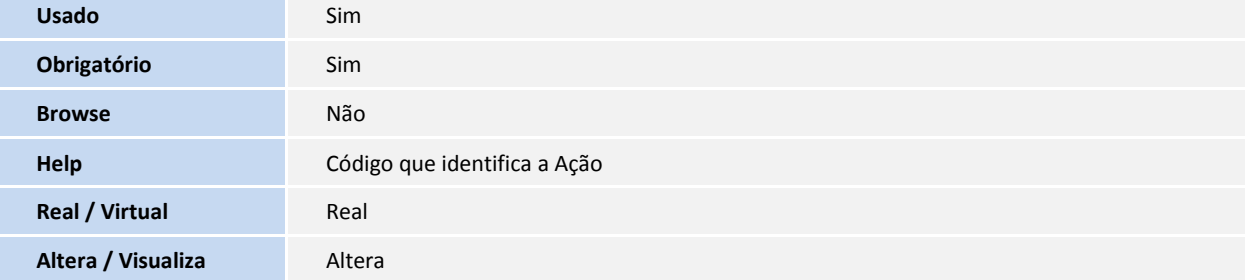

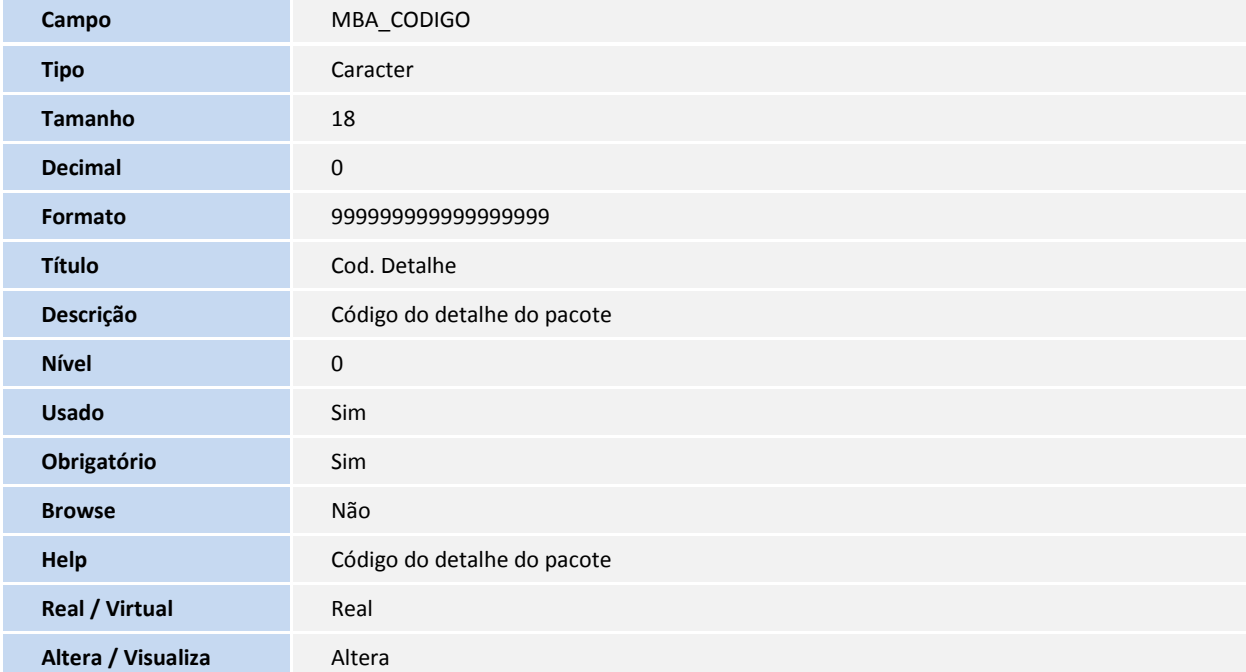

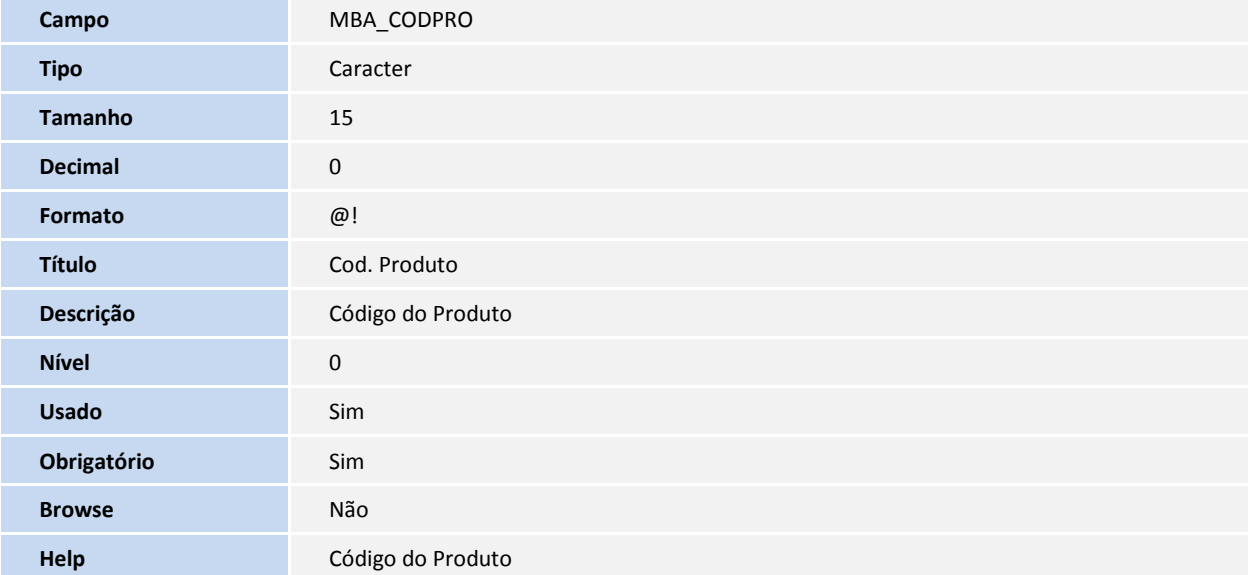

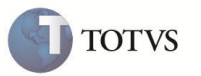

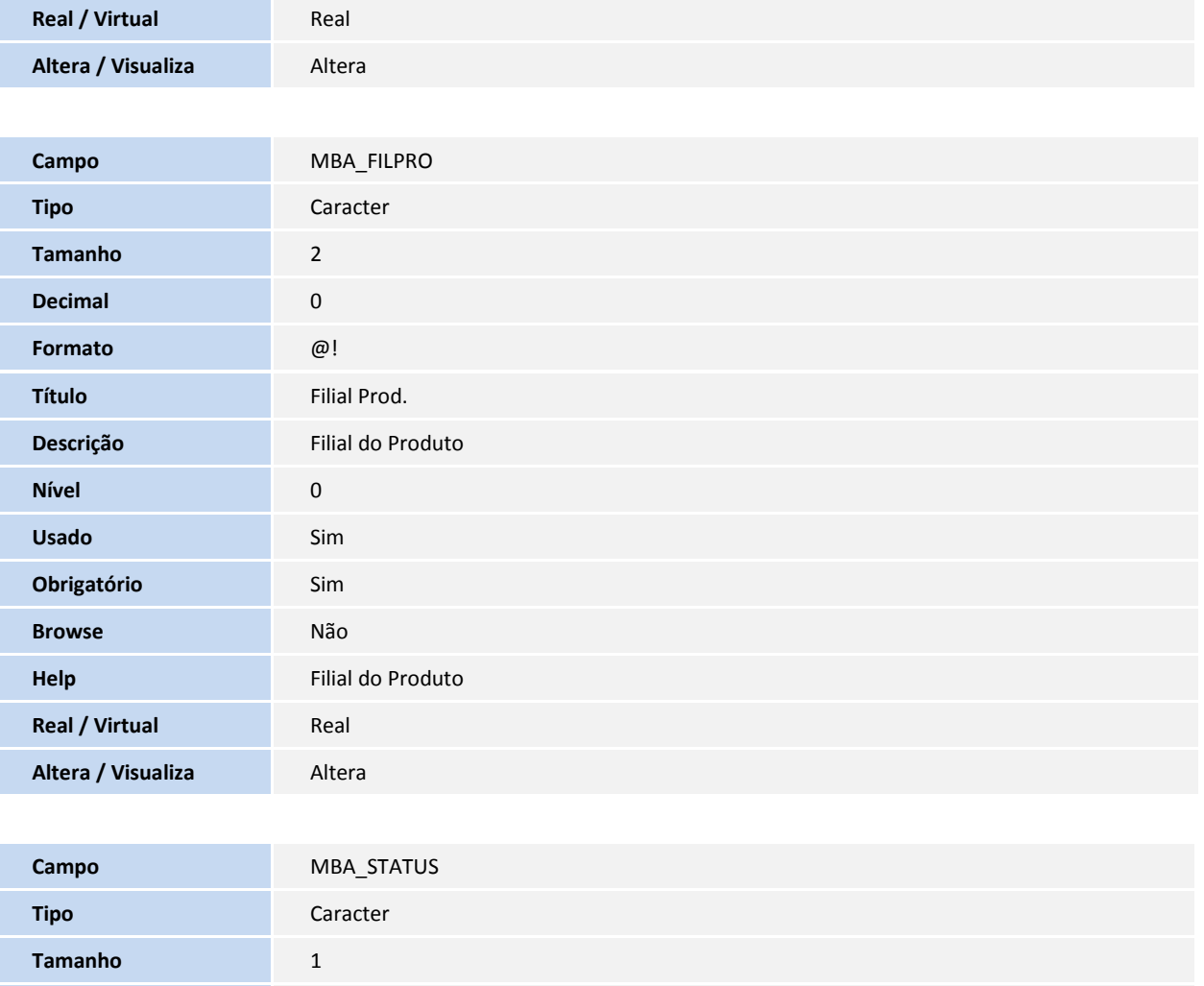

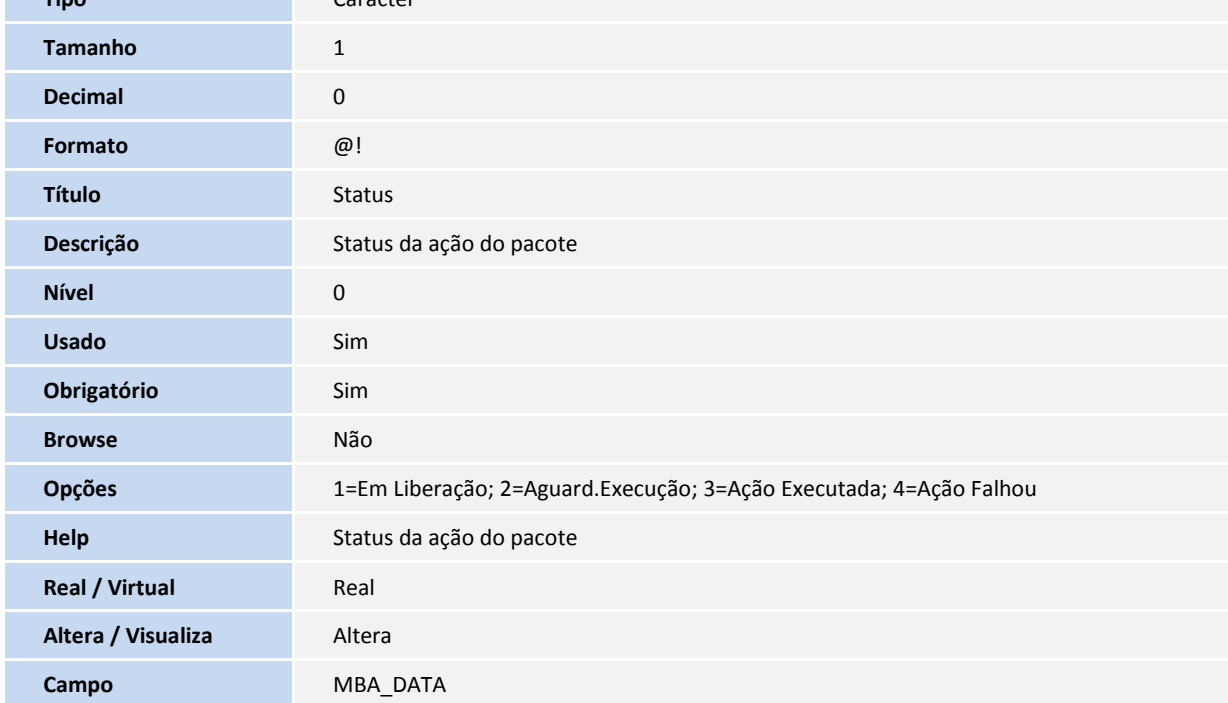

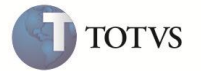

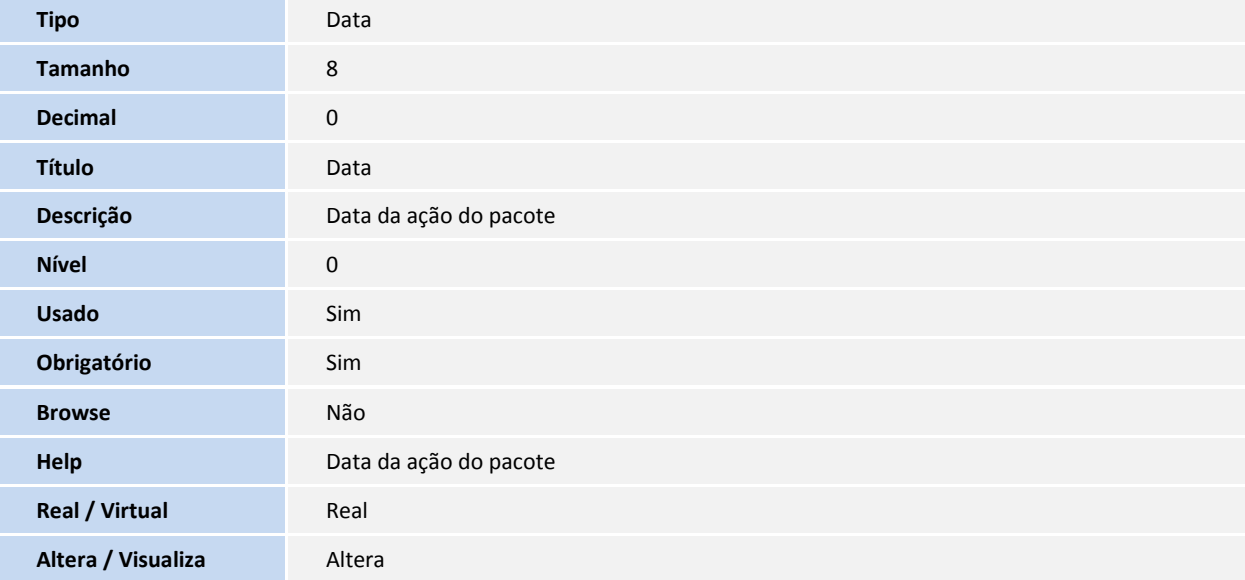

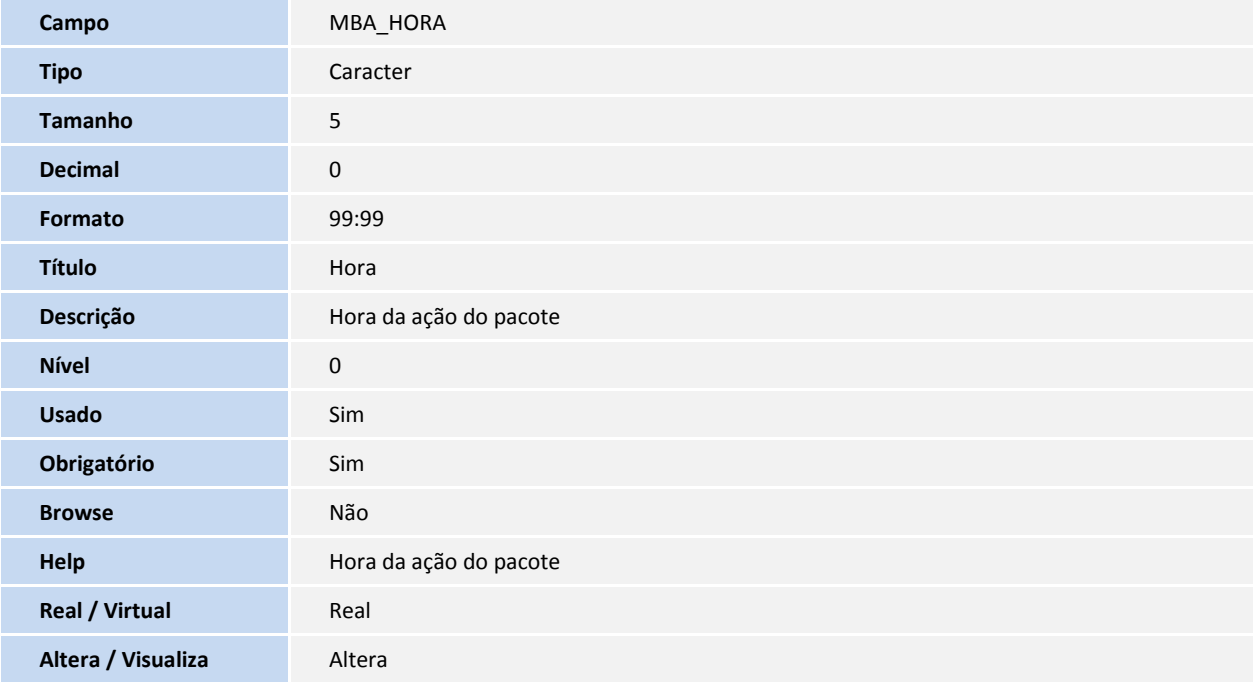

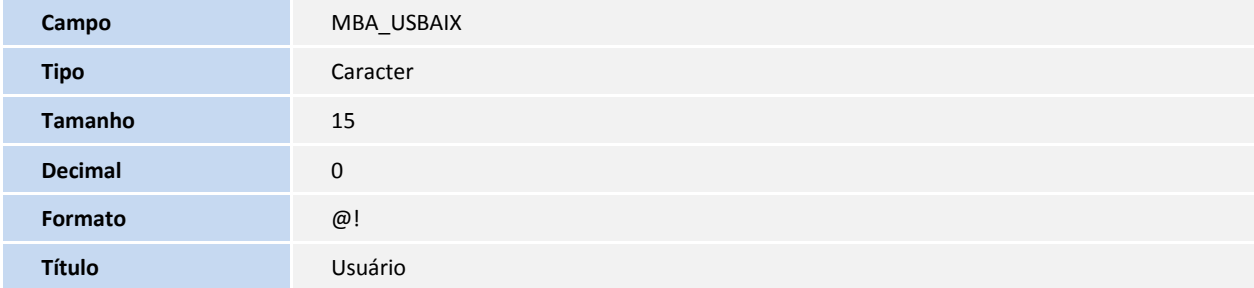

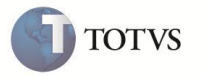

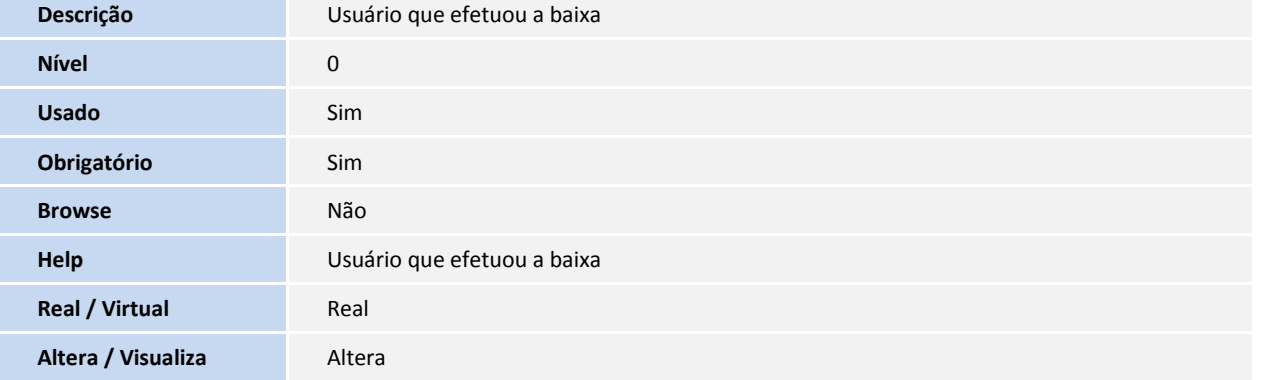

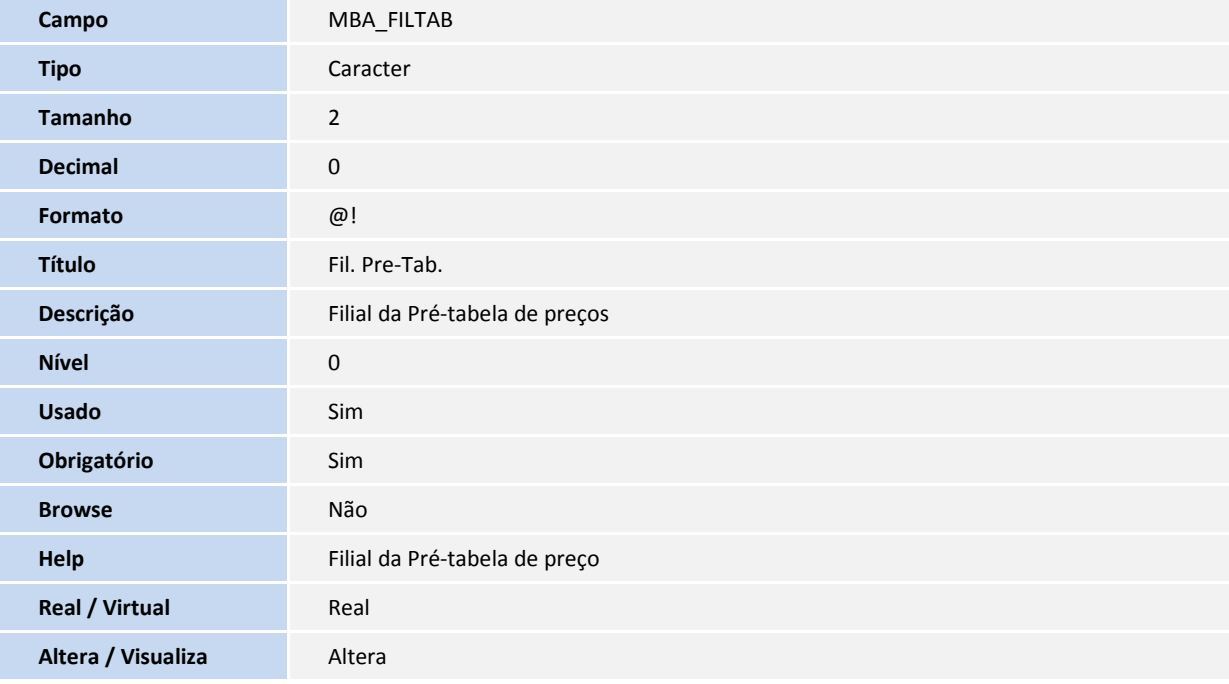

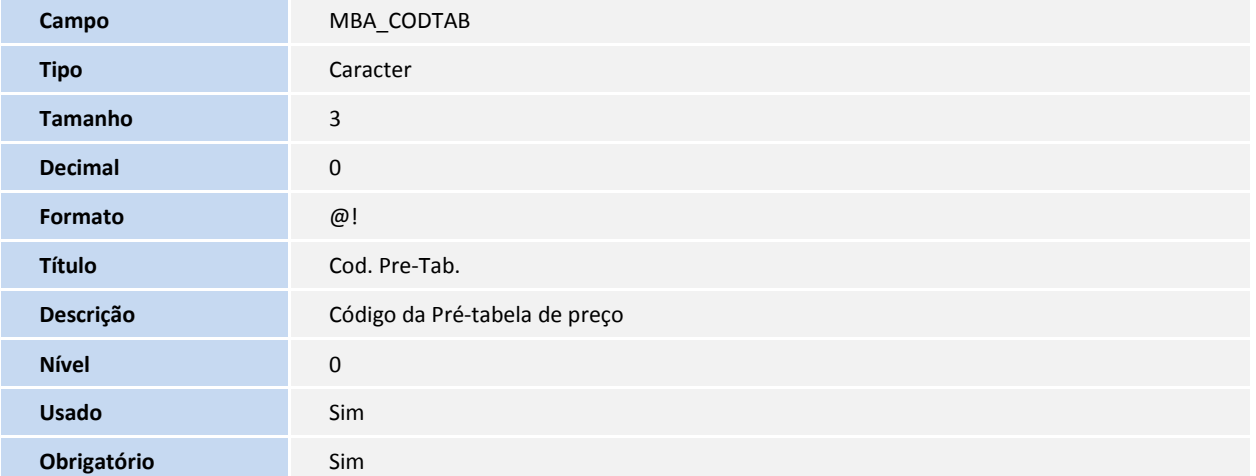

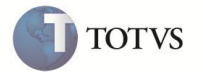

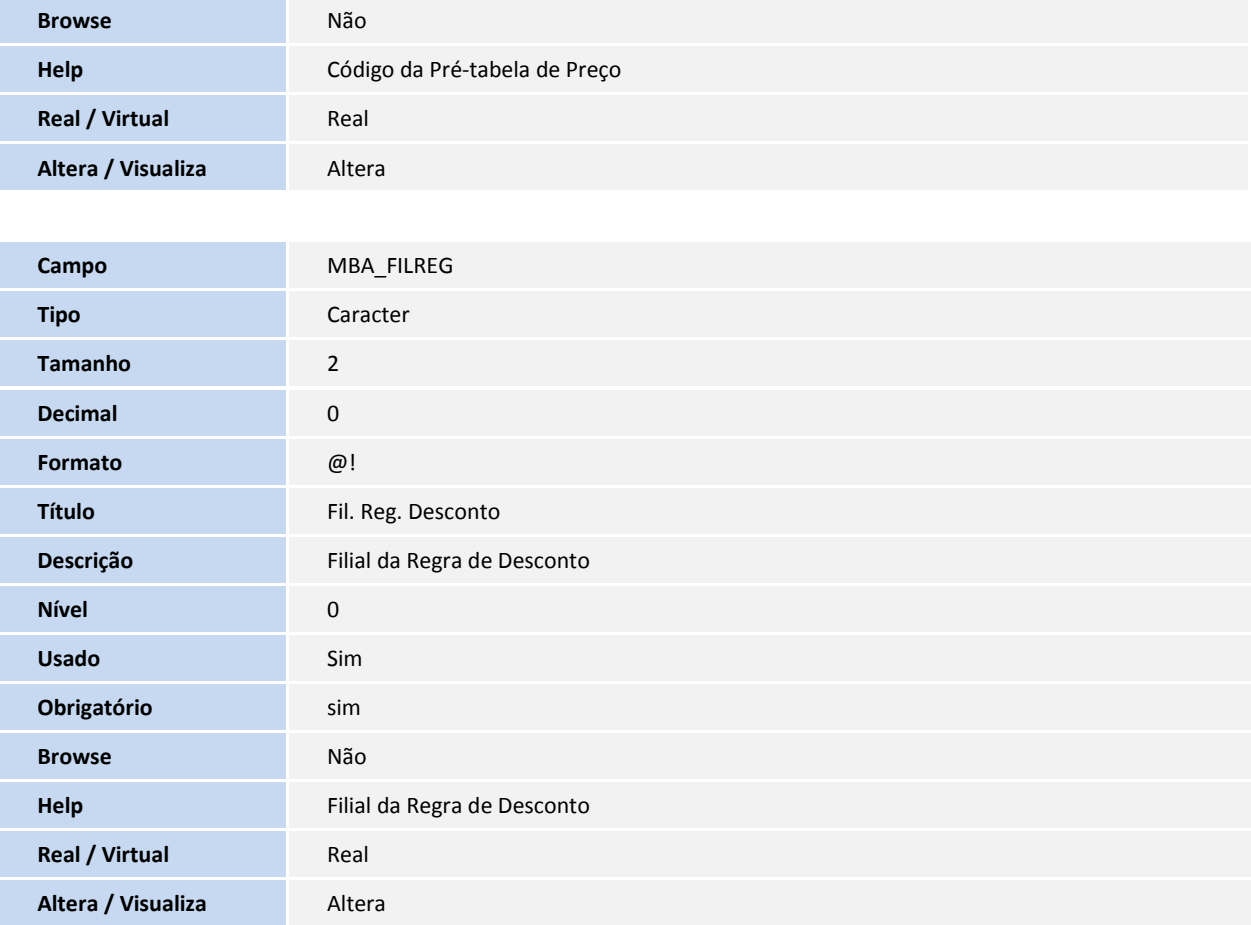

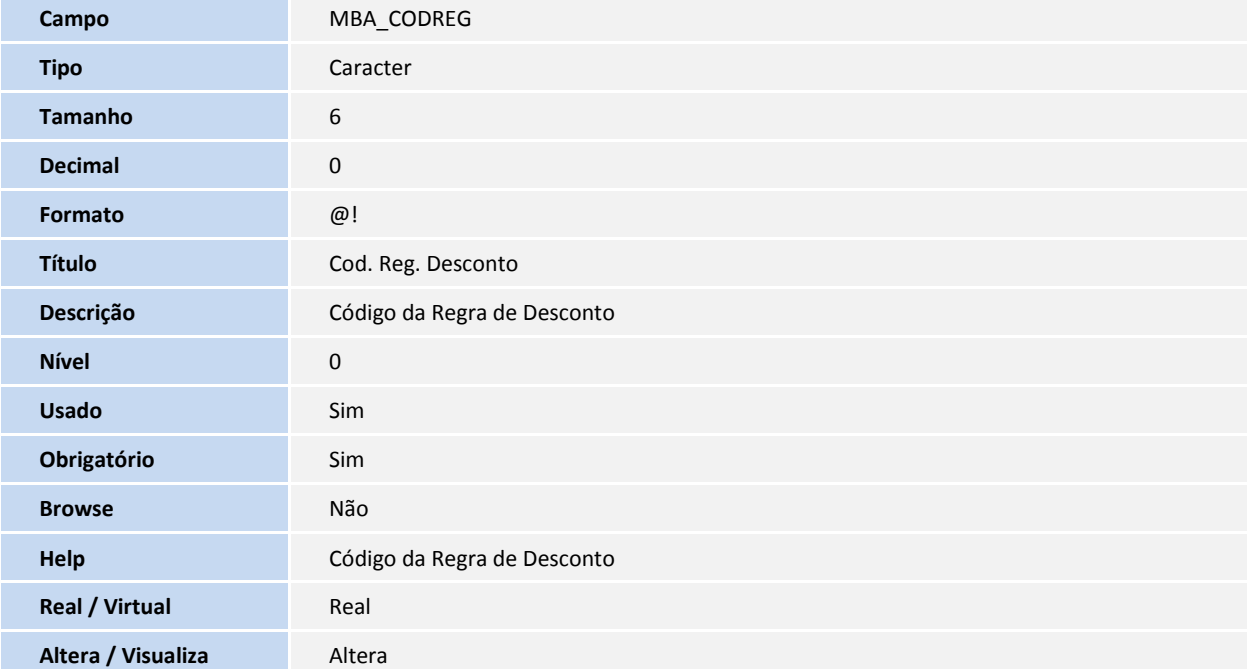

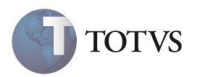

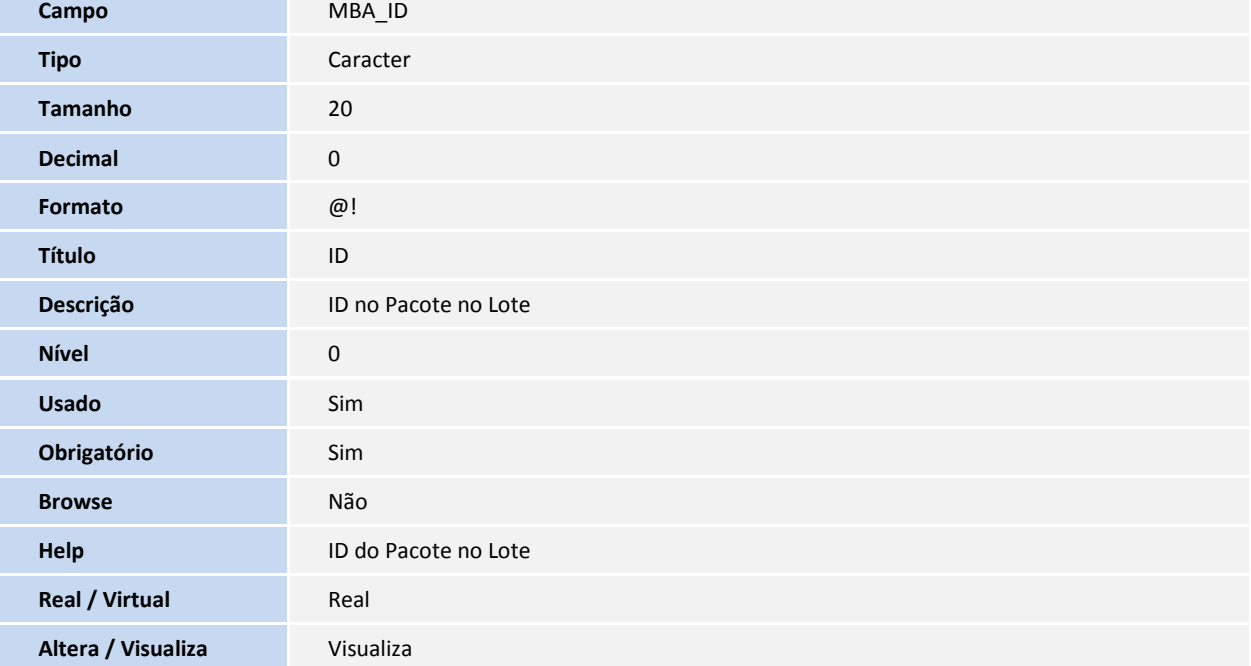

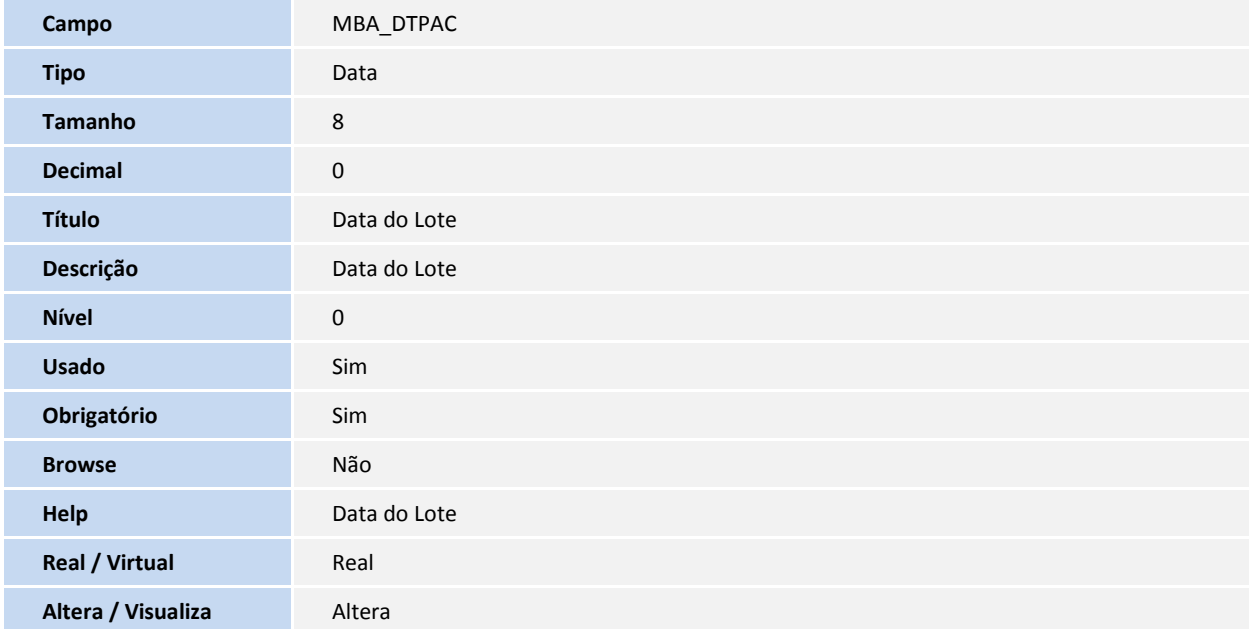

#### **Tabela MBB – Eventos do pacote:**

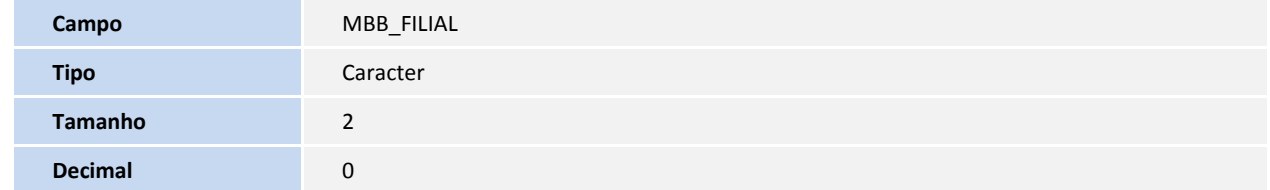

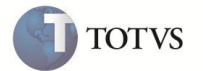

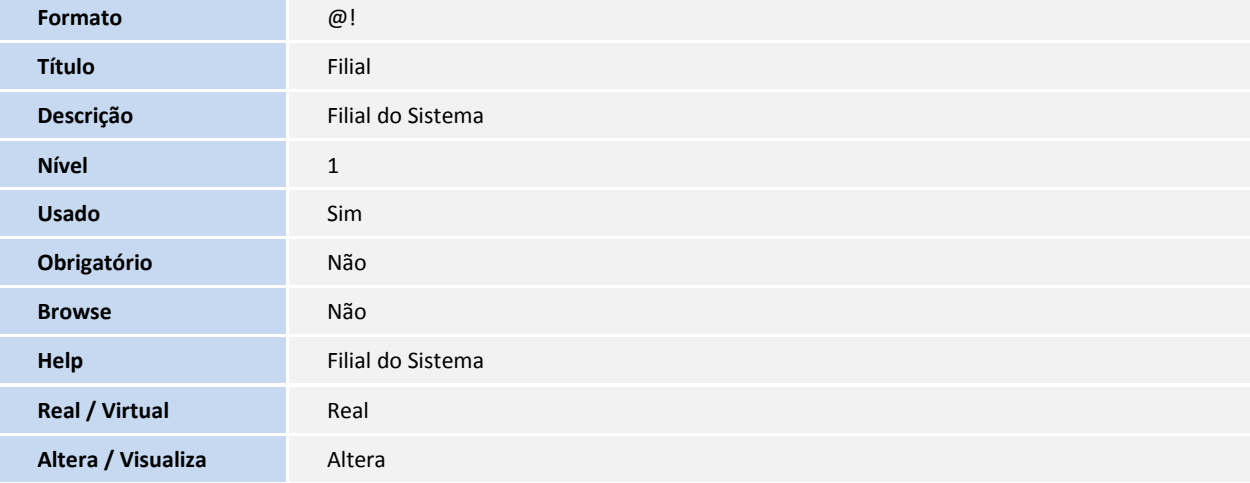

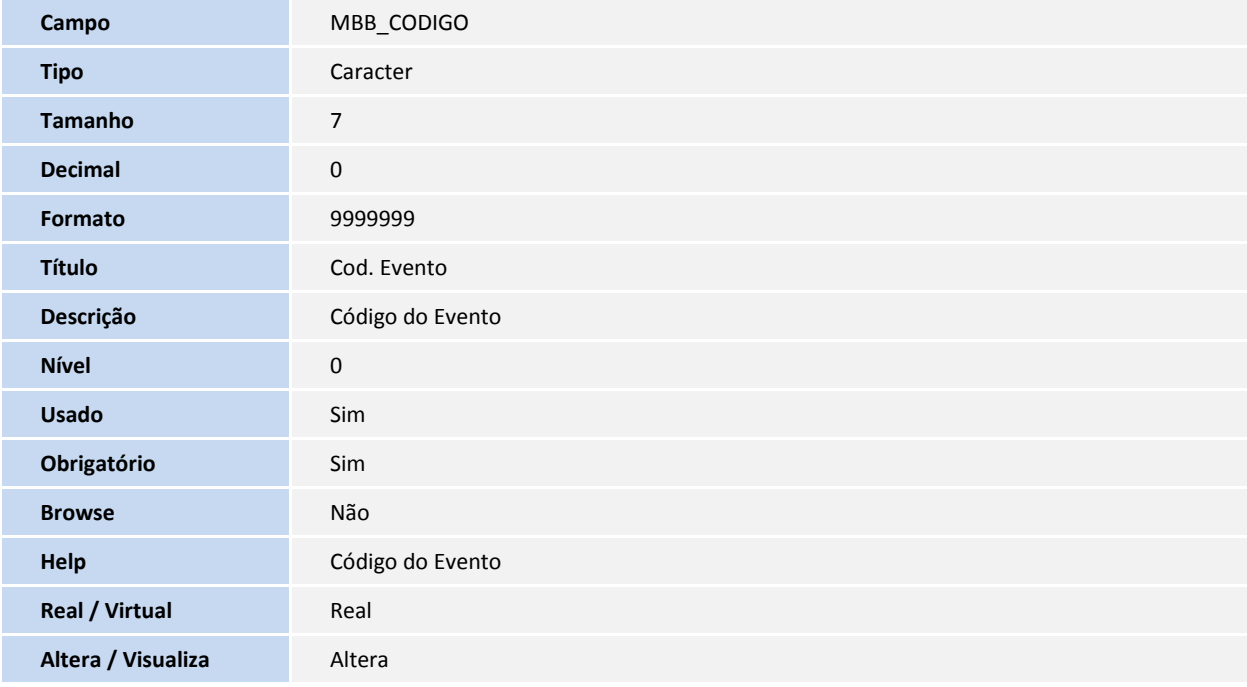

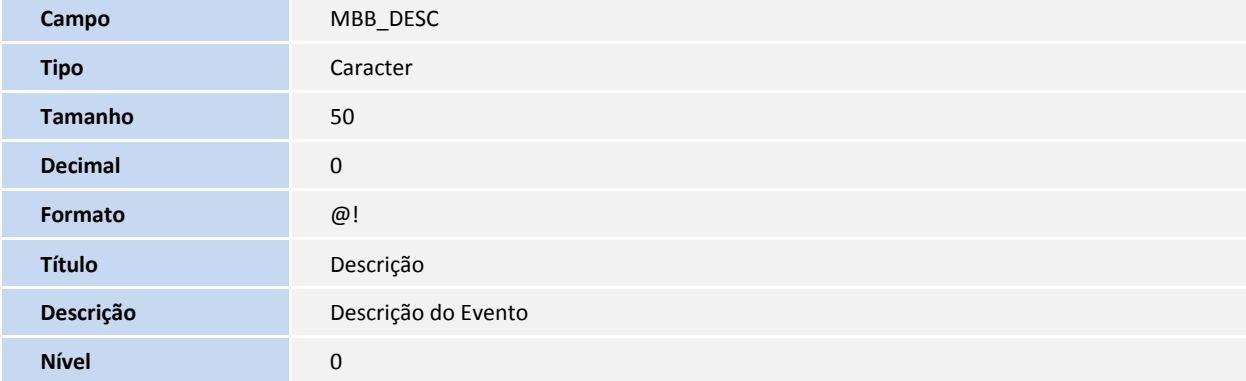

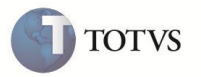

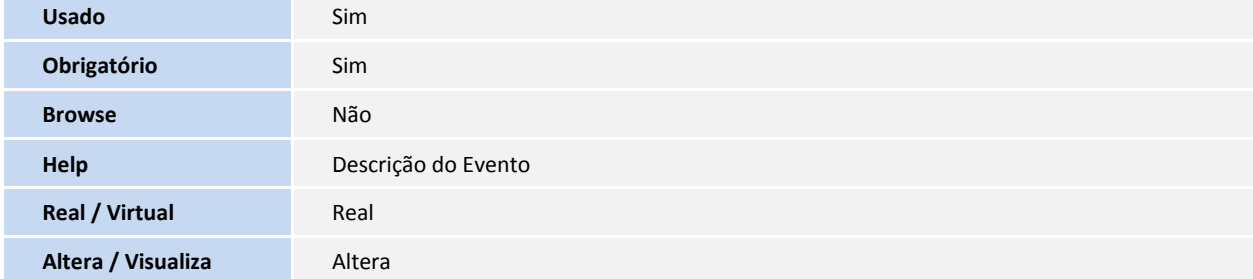

#### **Tabela MBC – Relacionamento Evento x Ações:**

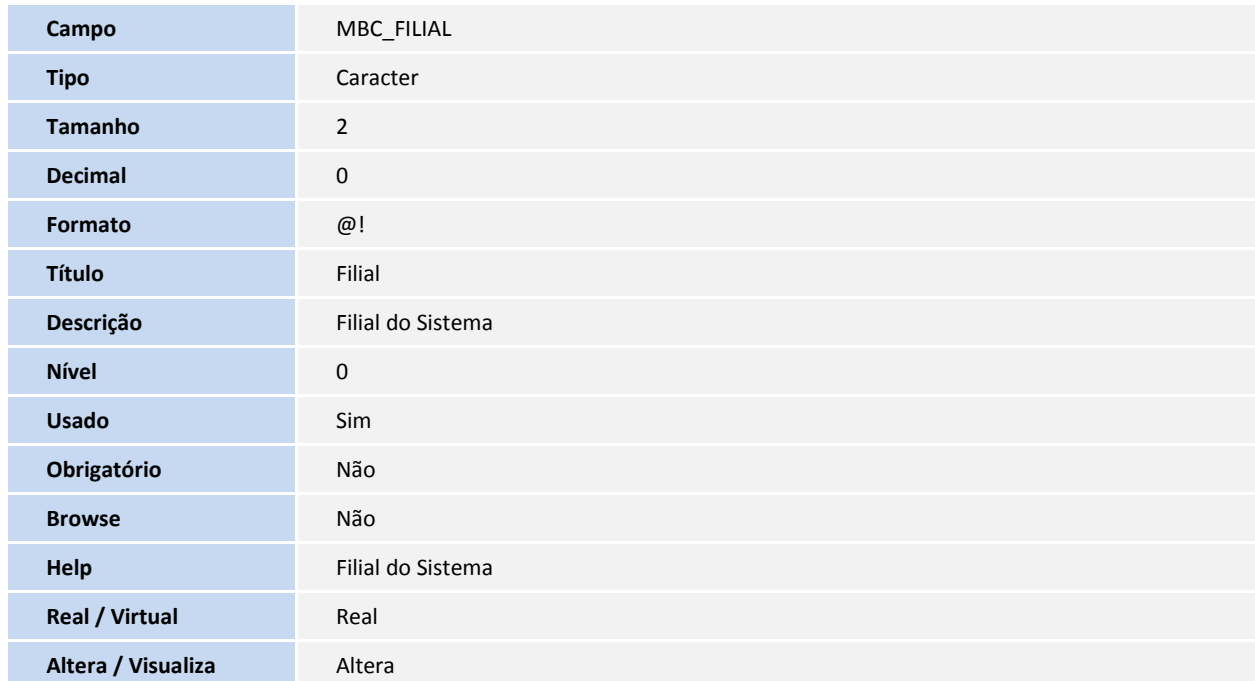

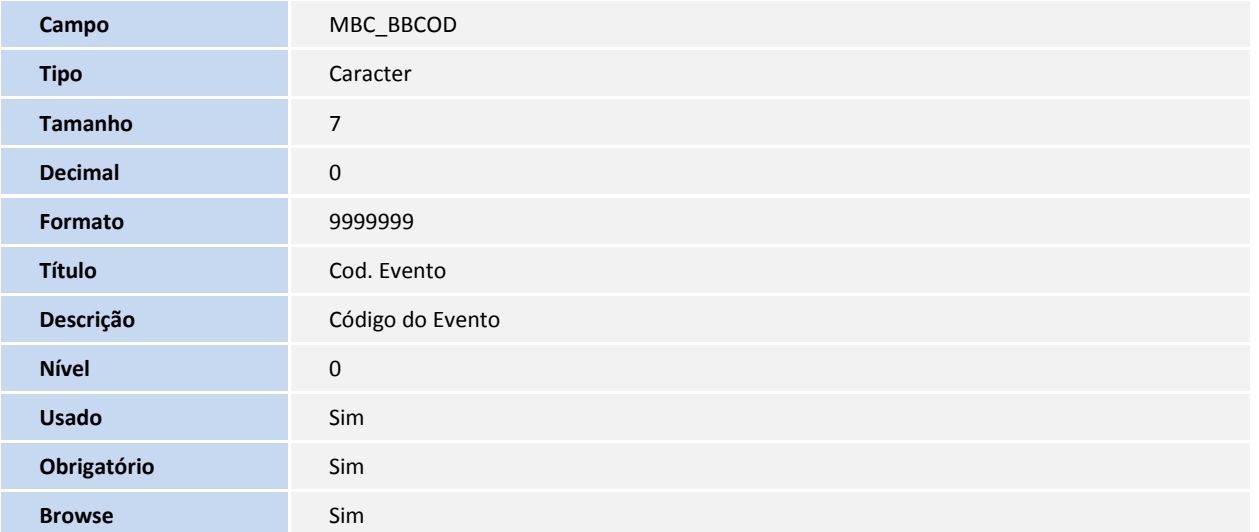

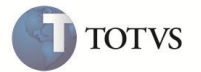

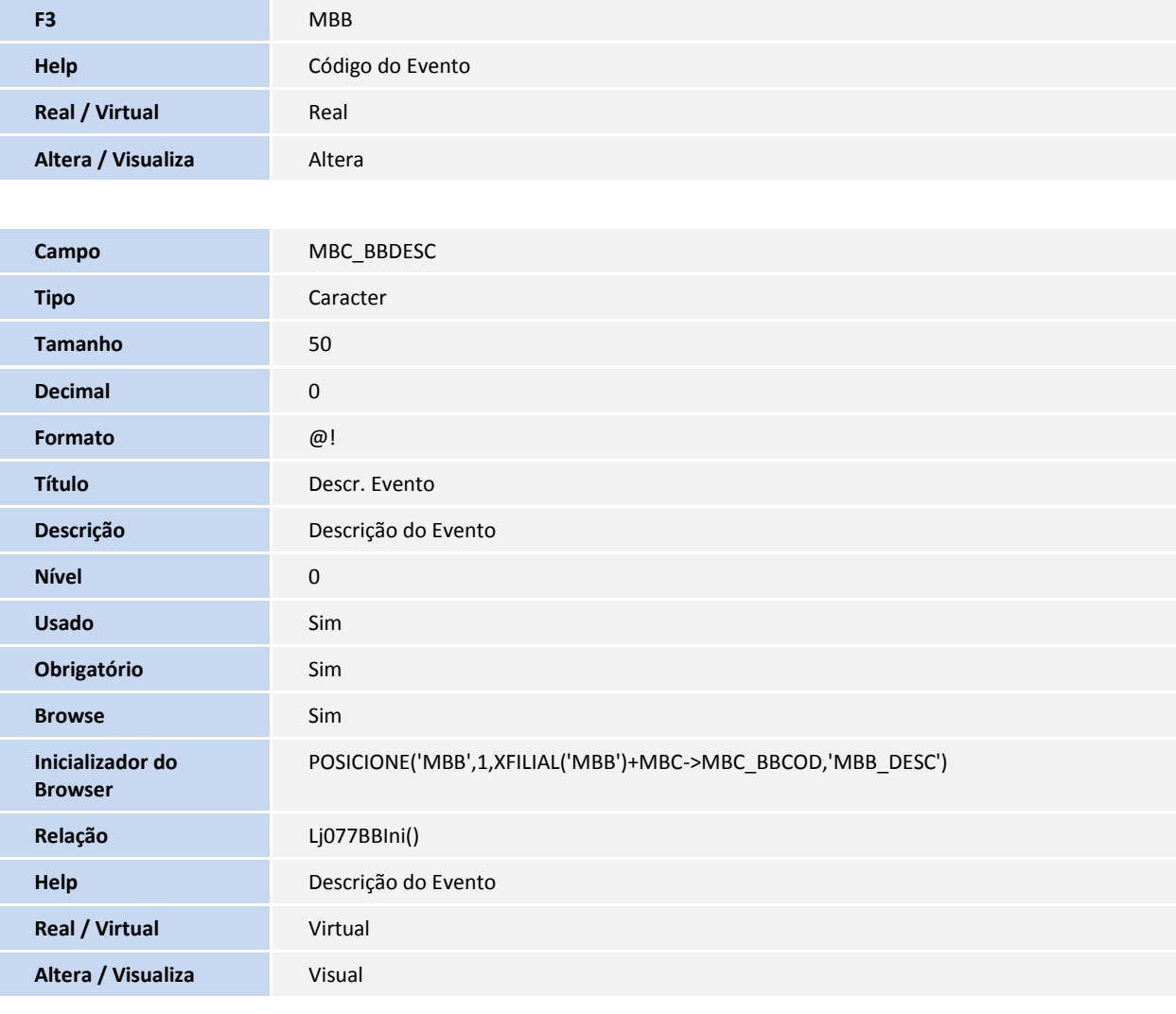

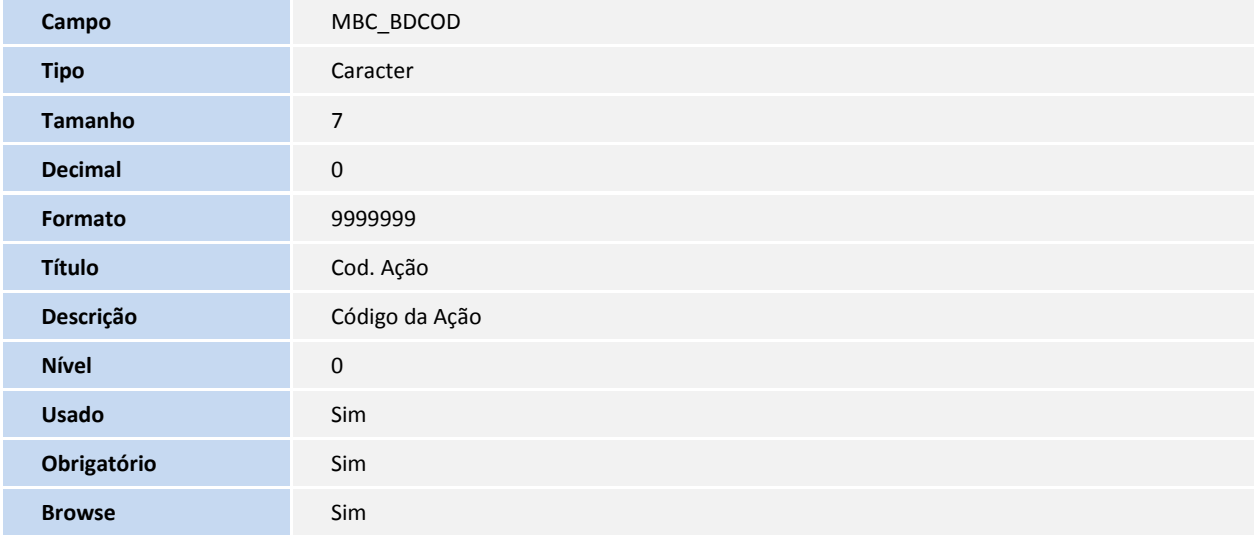

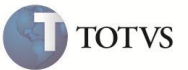

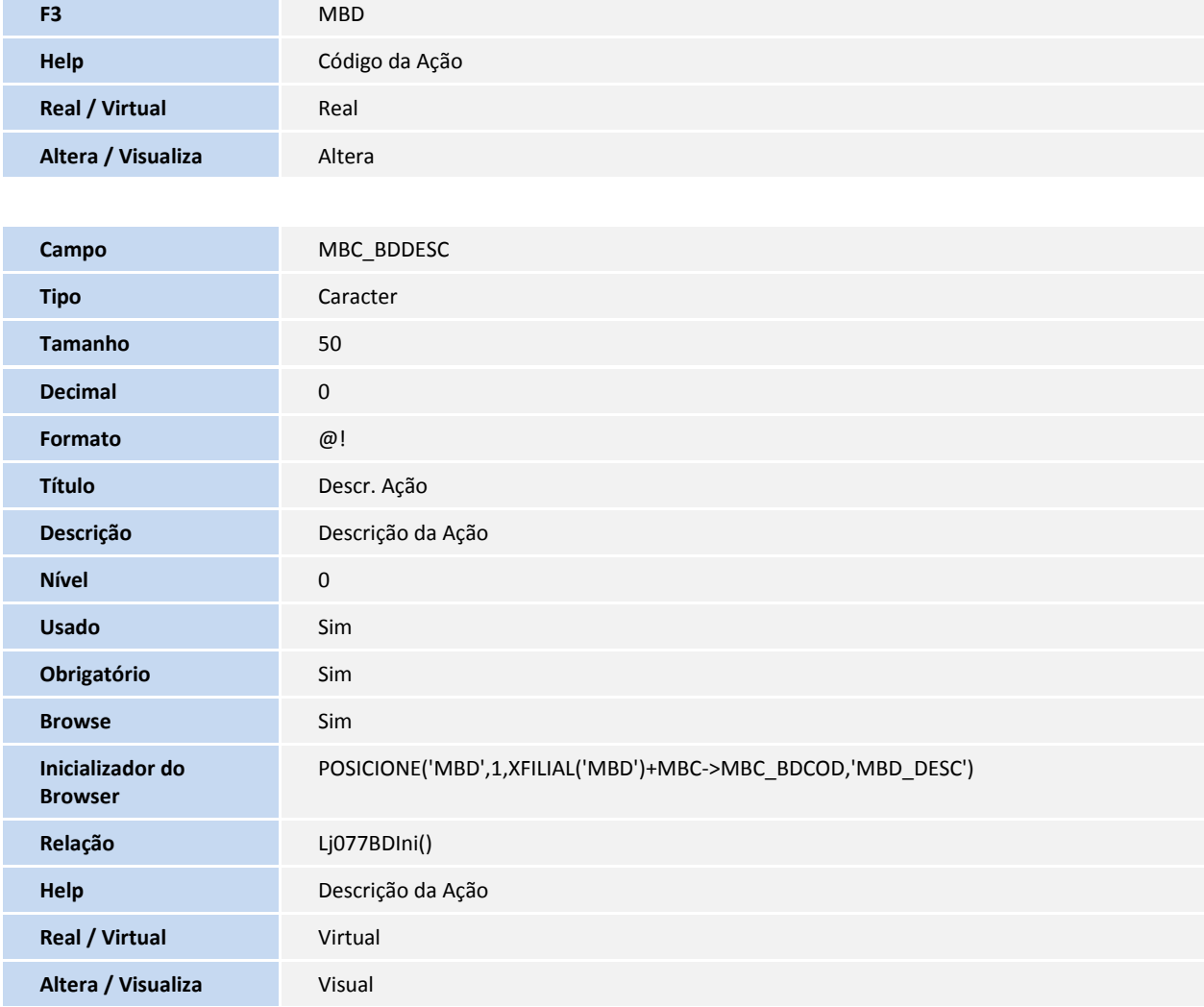

#### **Tabela MBD – Ações dos eventos do pacote:**

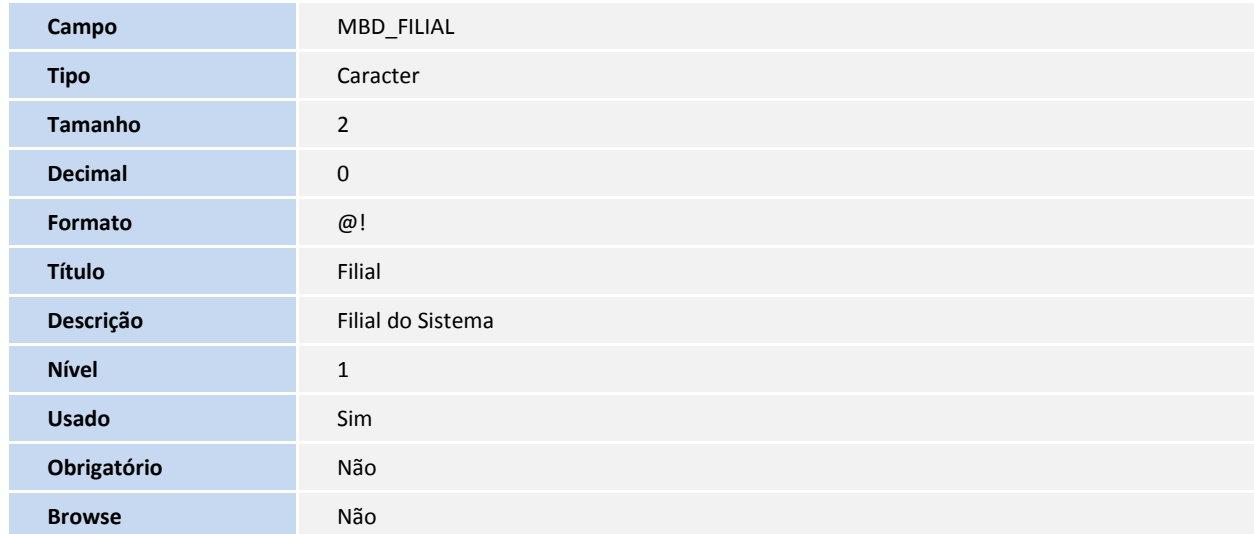

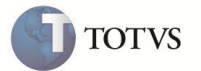

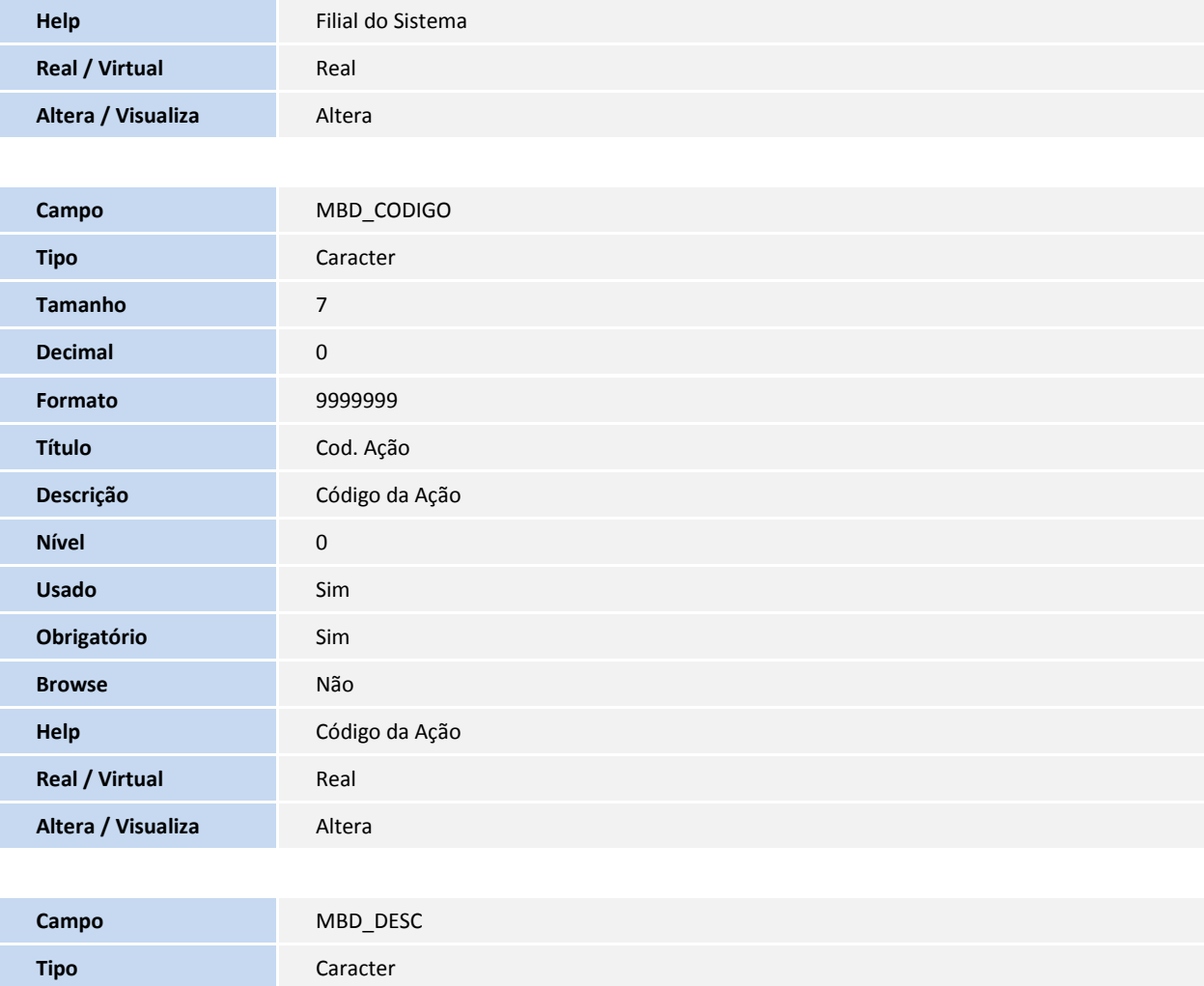

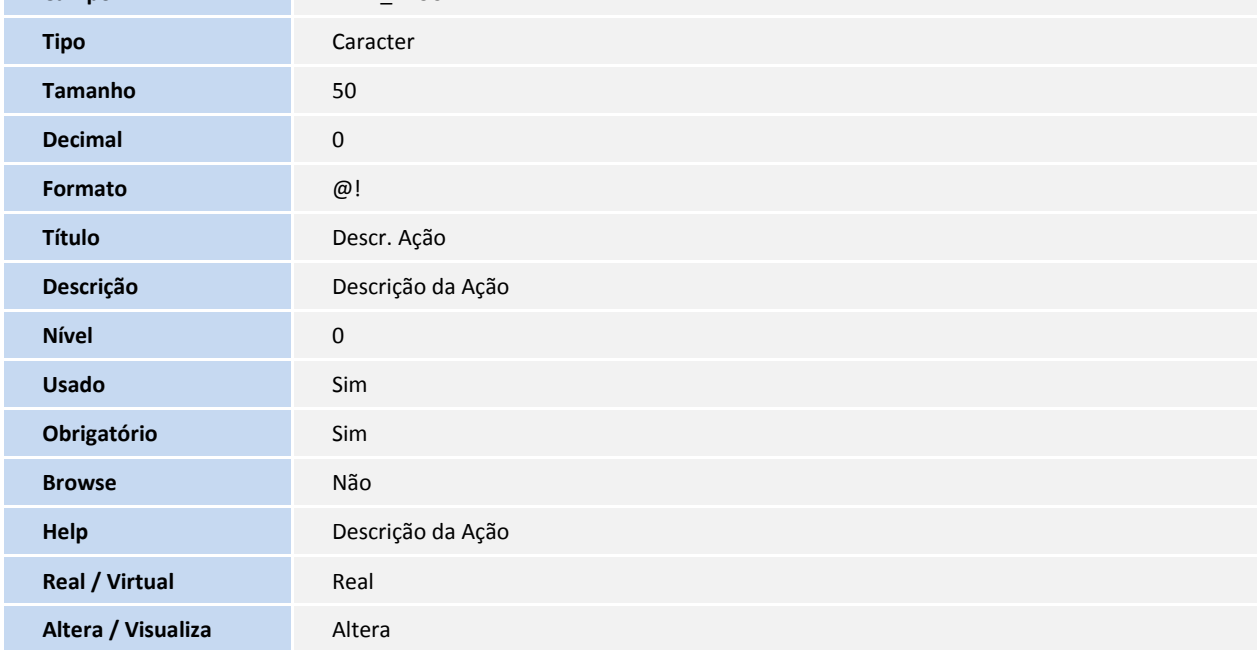

**Tabela MBE – Lotes de Atualizações:**

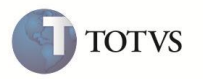

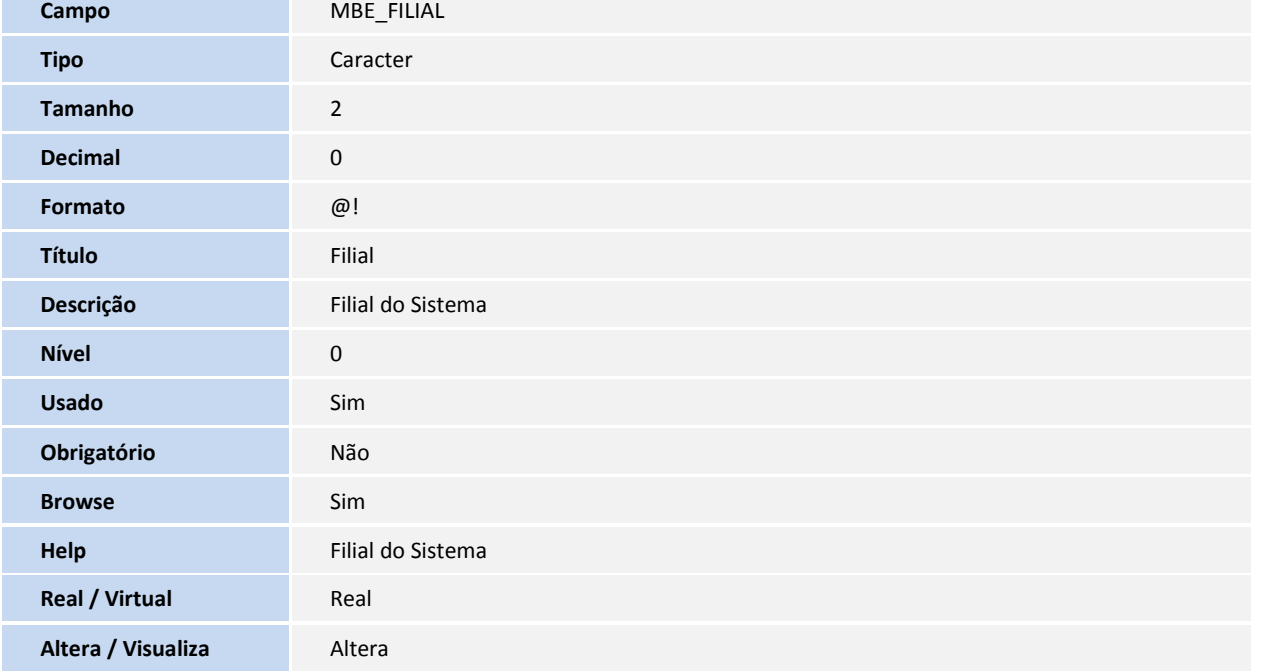

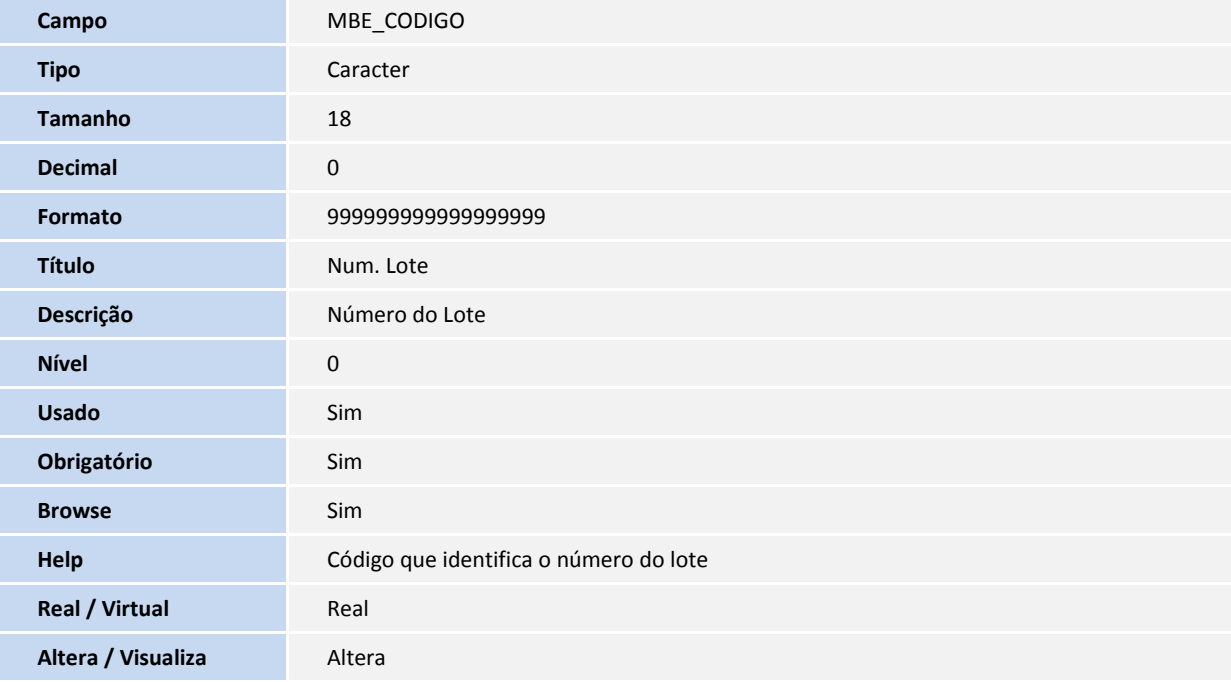

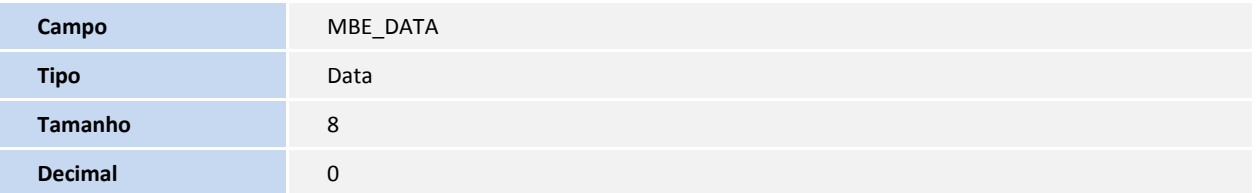

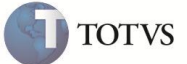

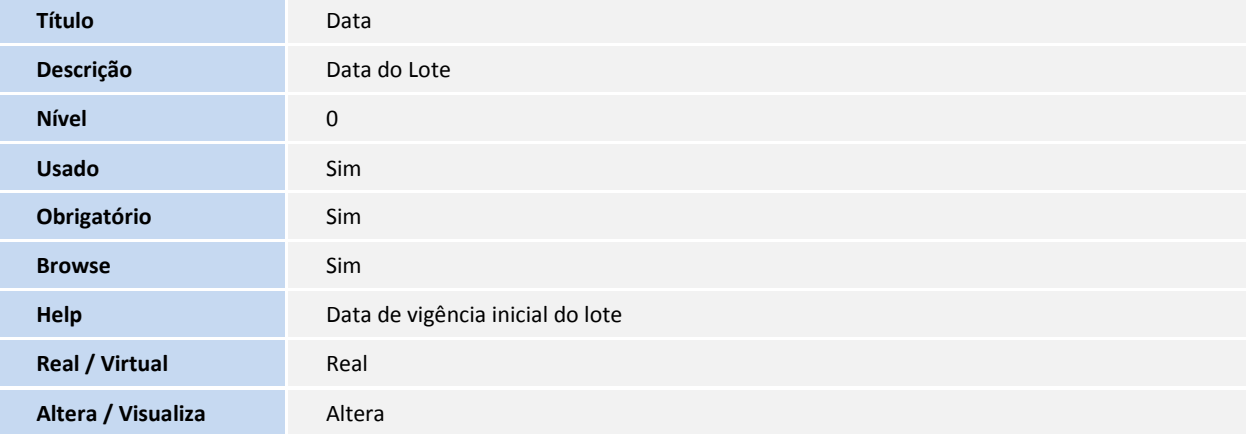

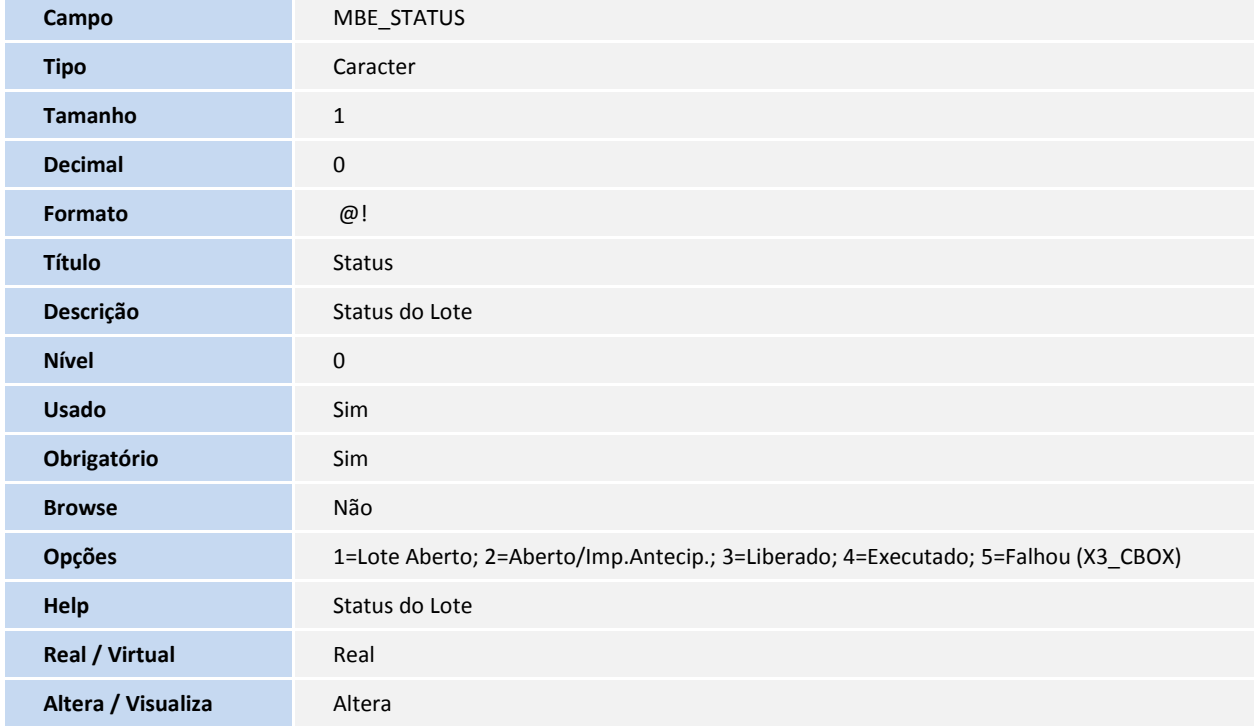

#### **Tabela MBG – Dados para impressão de Etiquetas:**

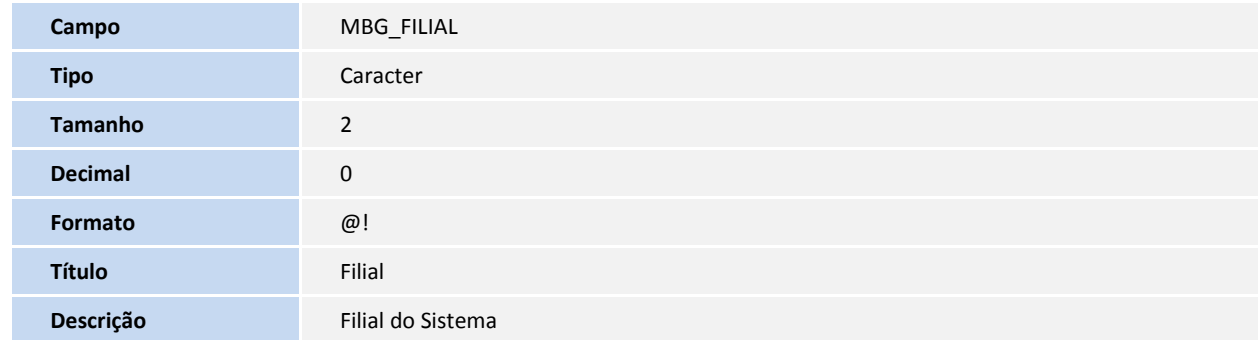

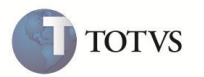

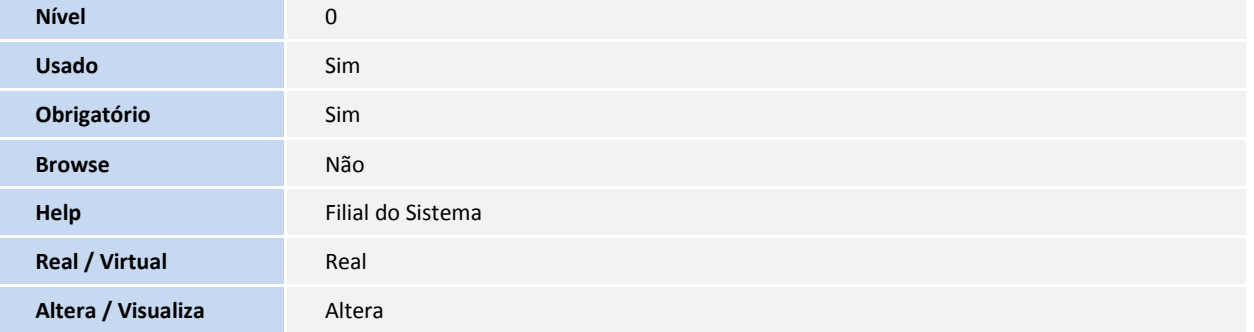

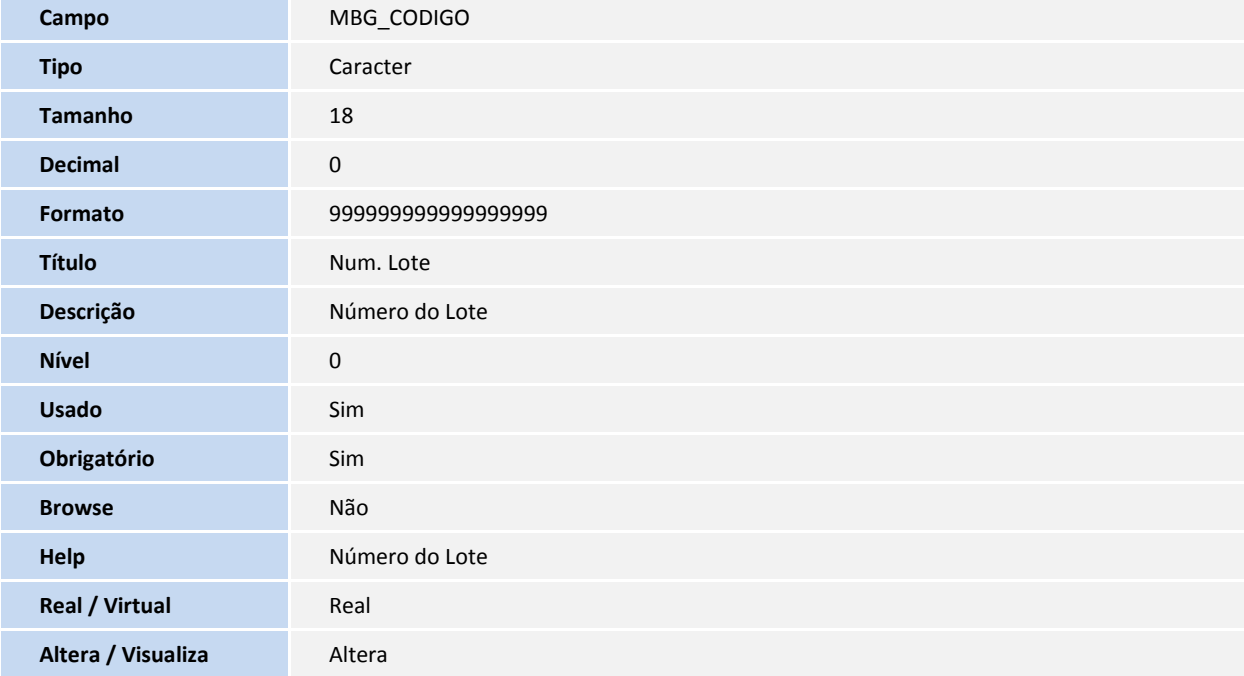

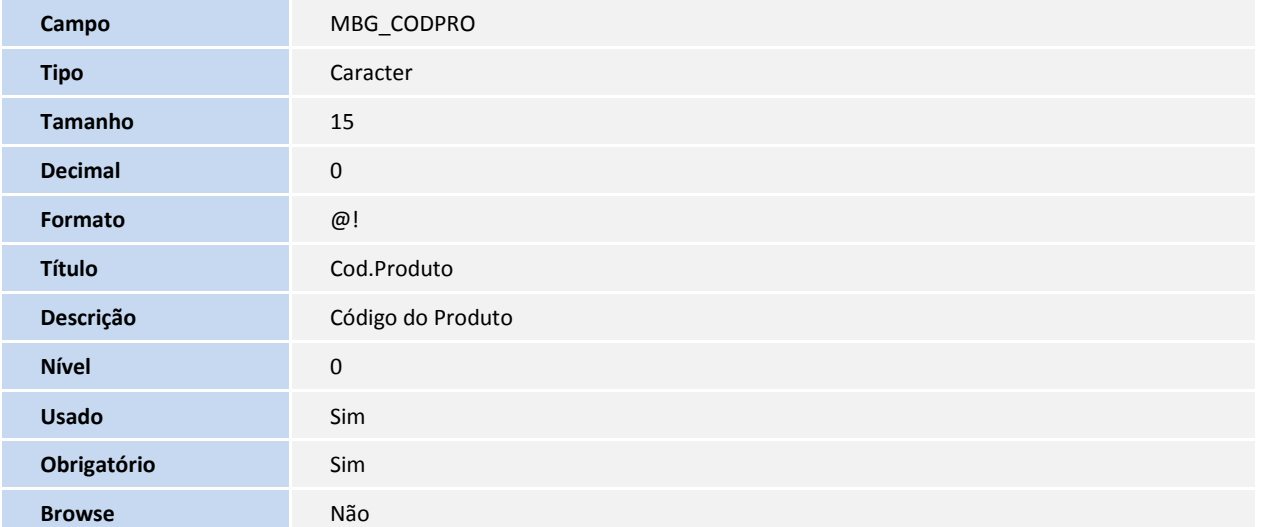

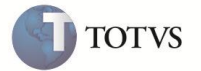

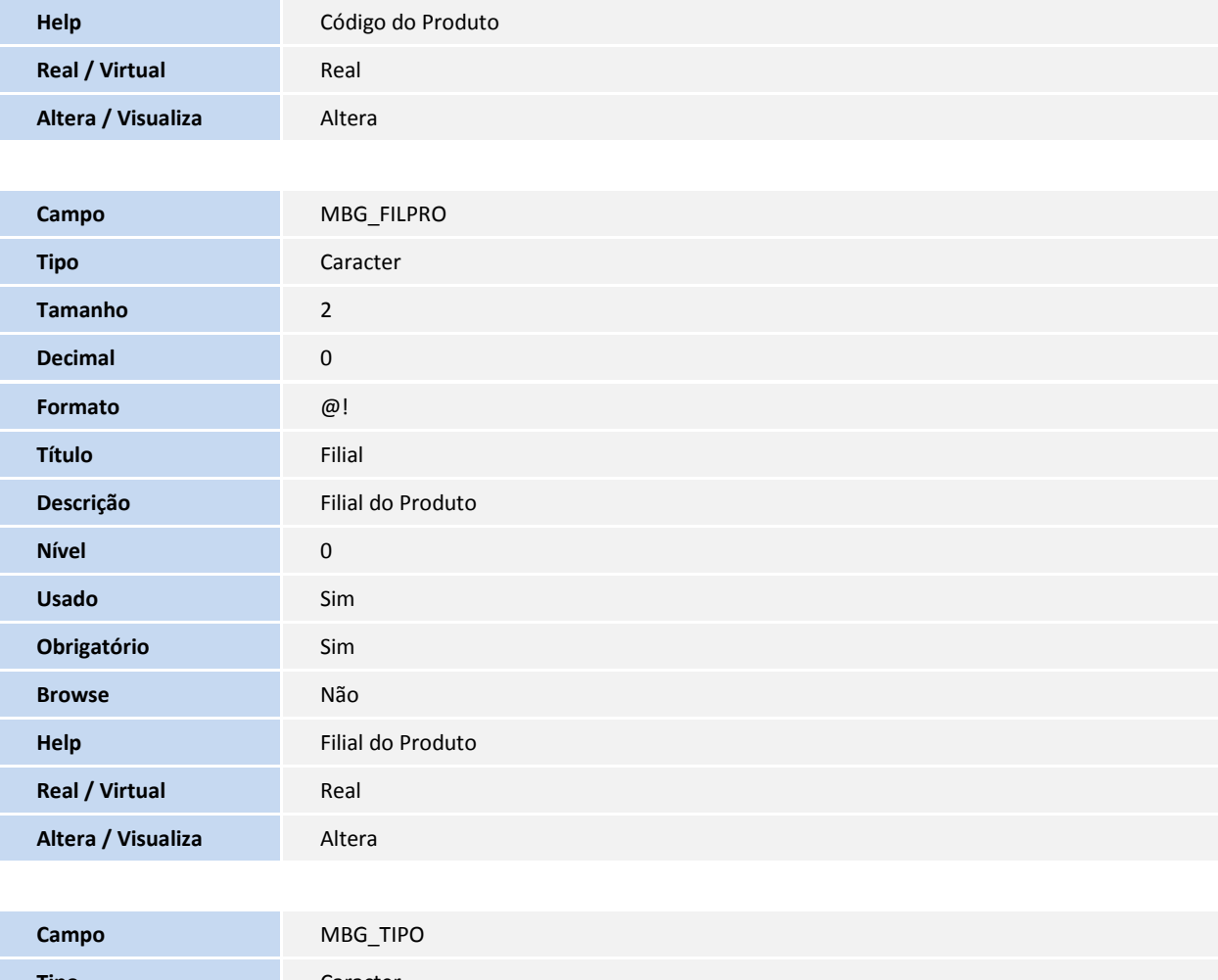

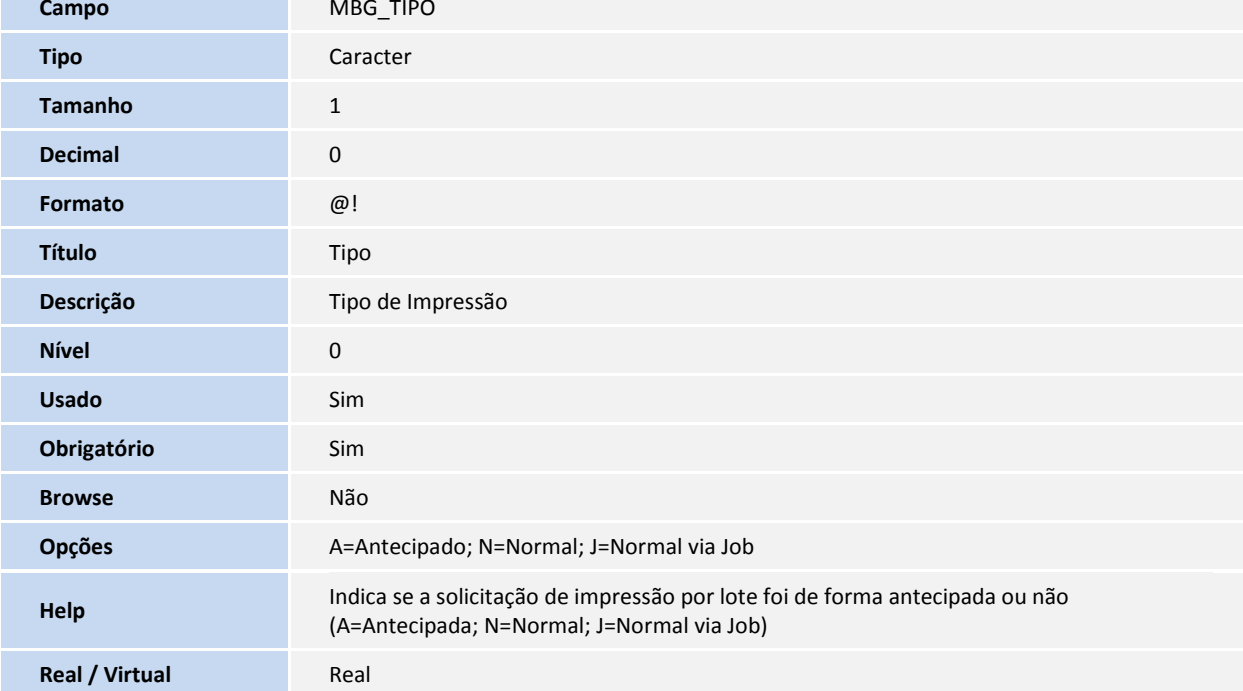

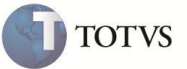

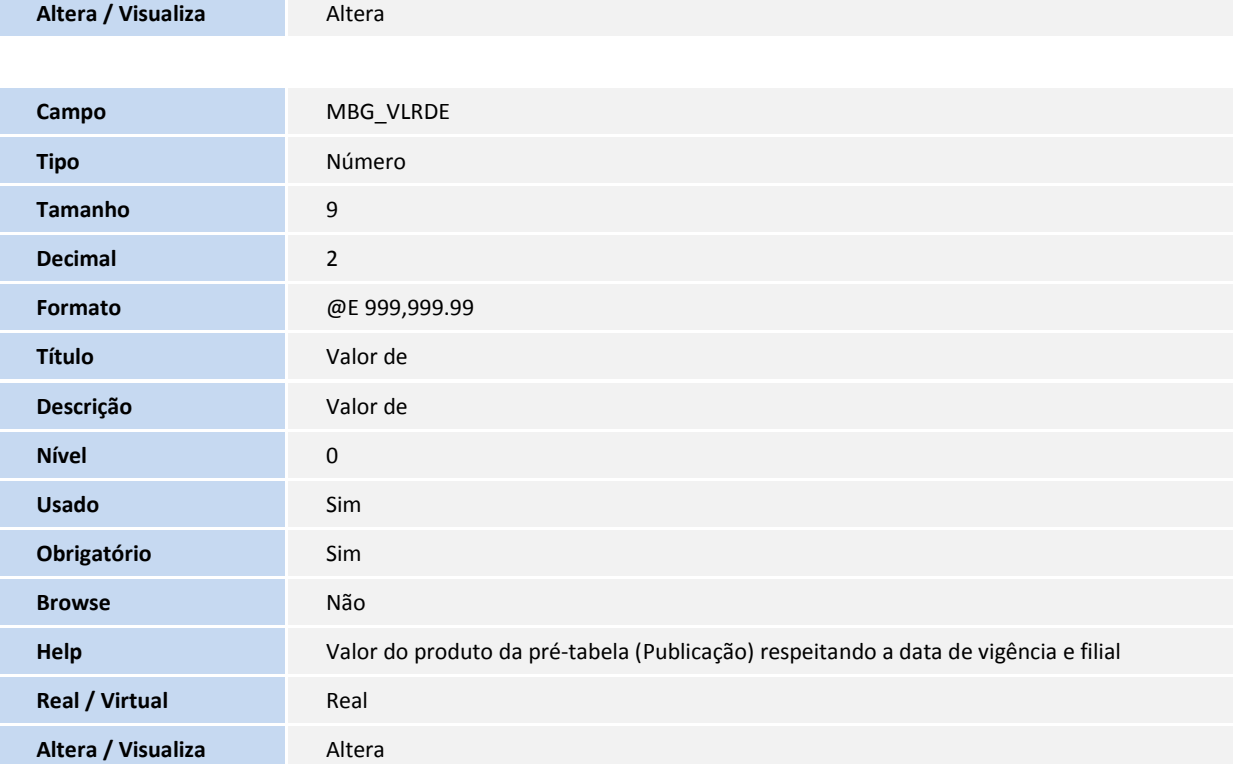

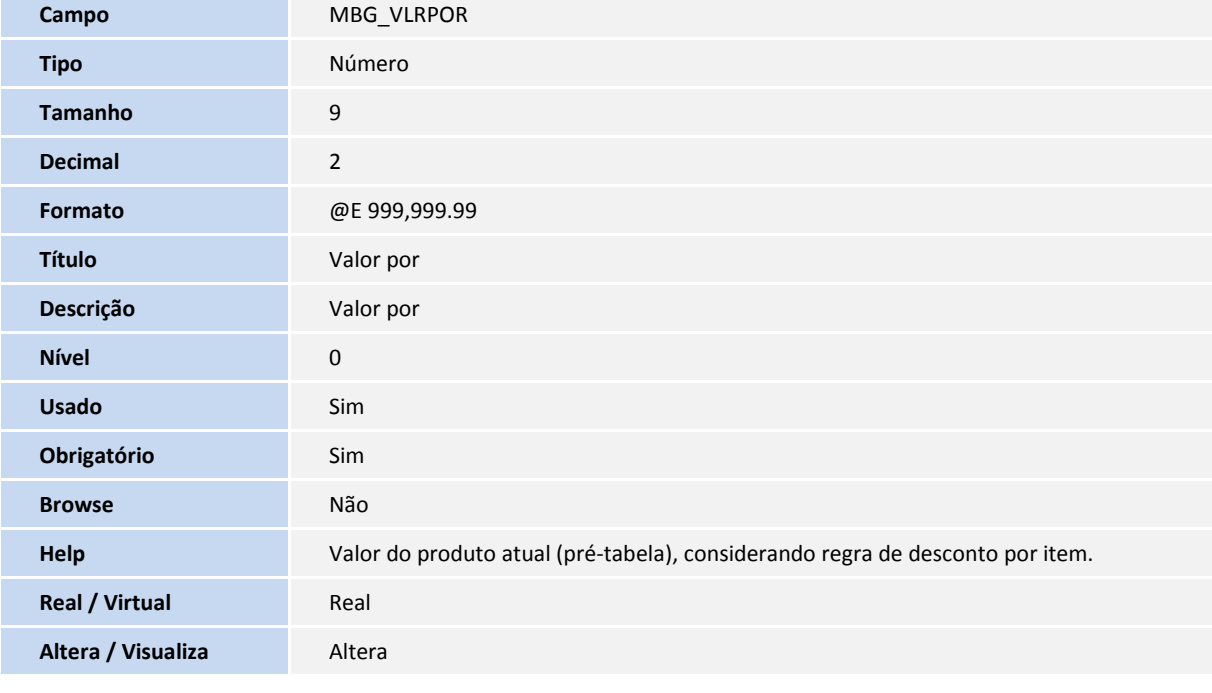

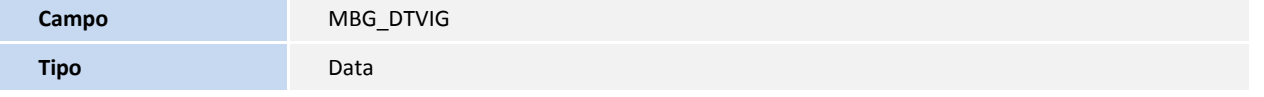

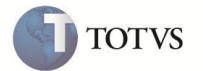

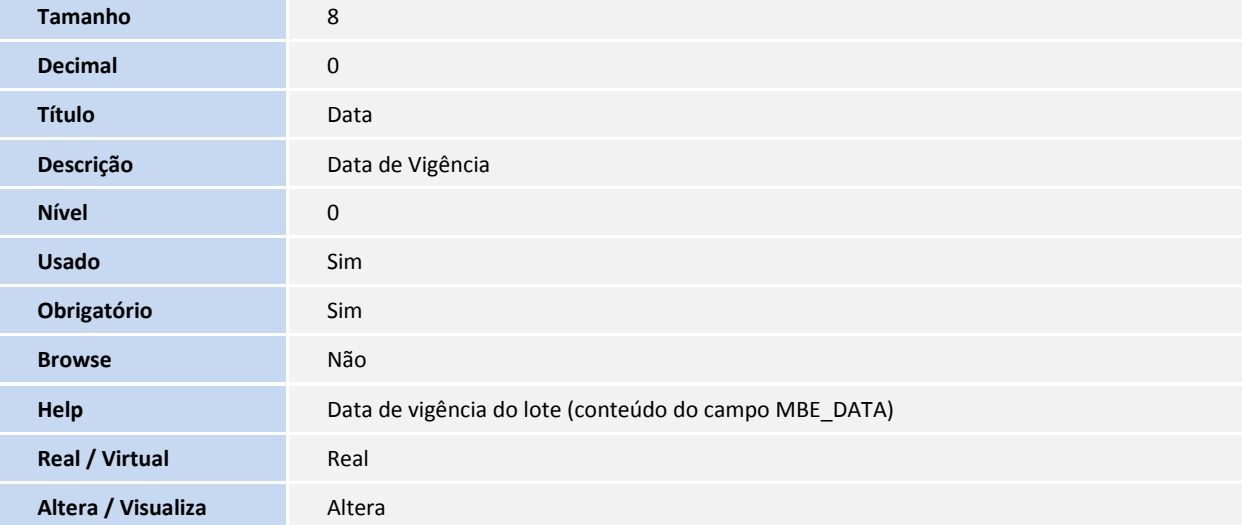

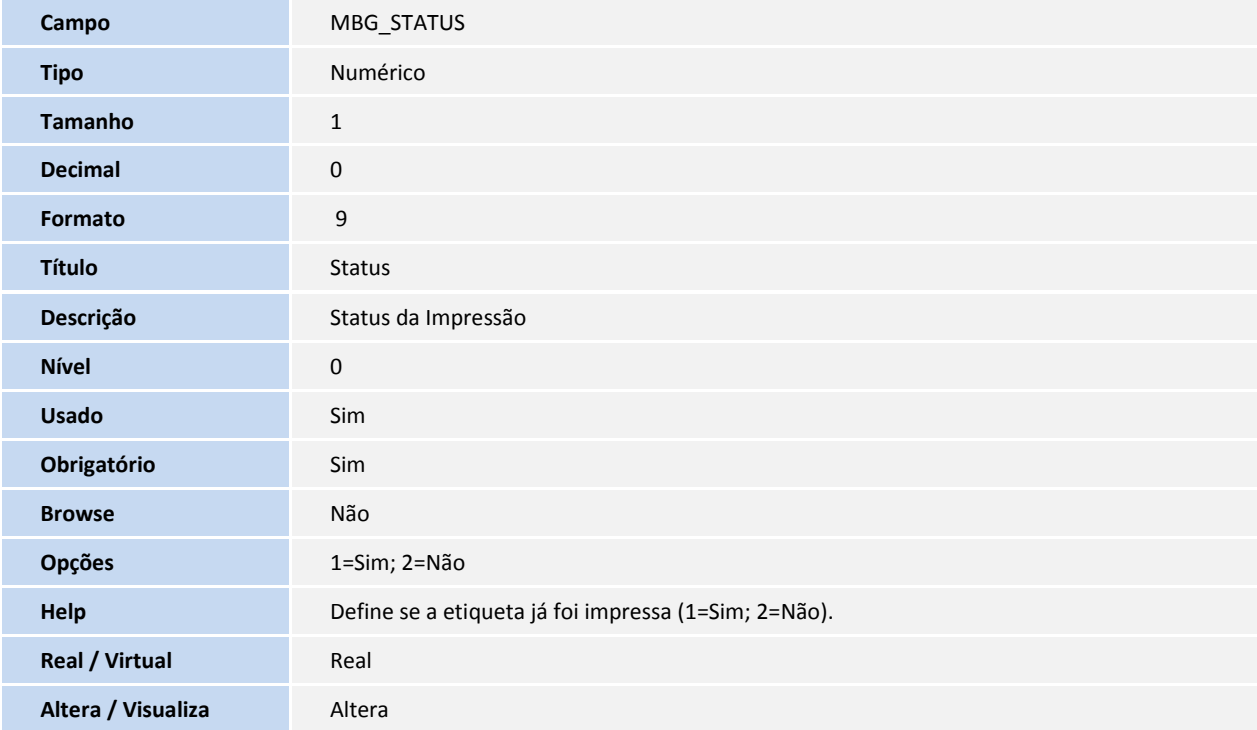

#### 3. Criação e Alteração de tabela no arquivo **SX2 – Tabelas**:

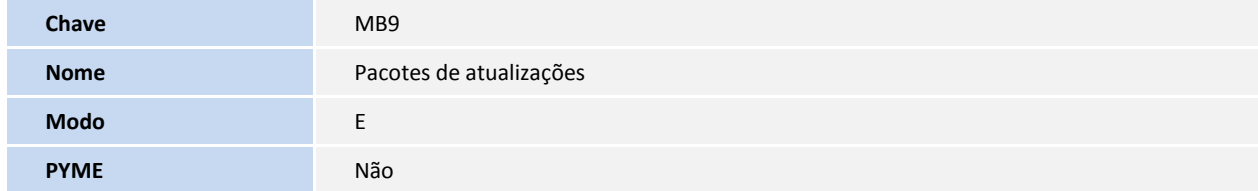

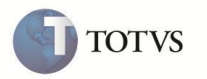

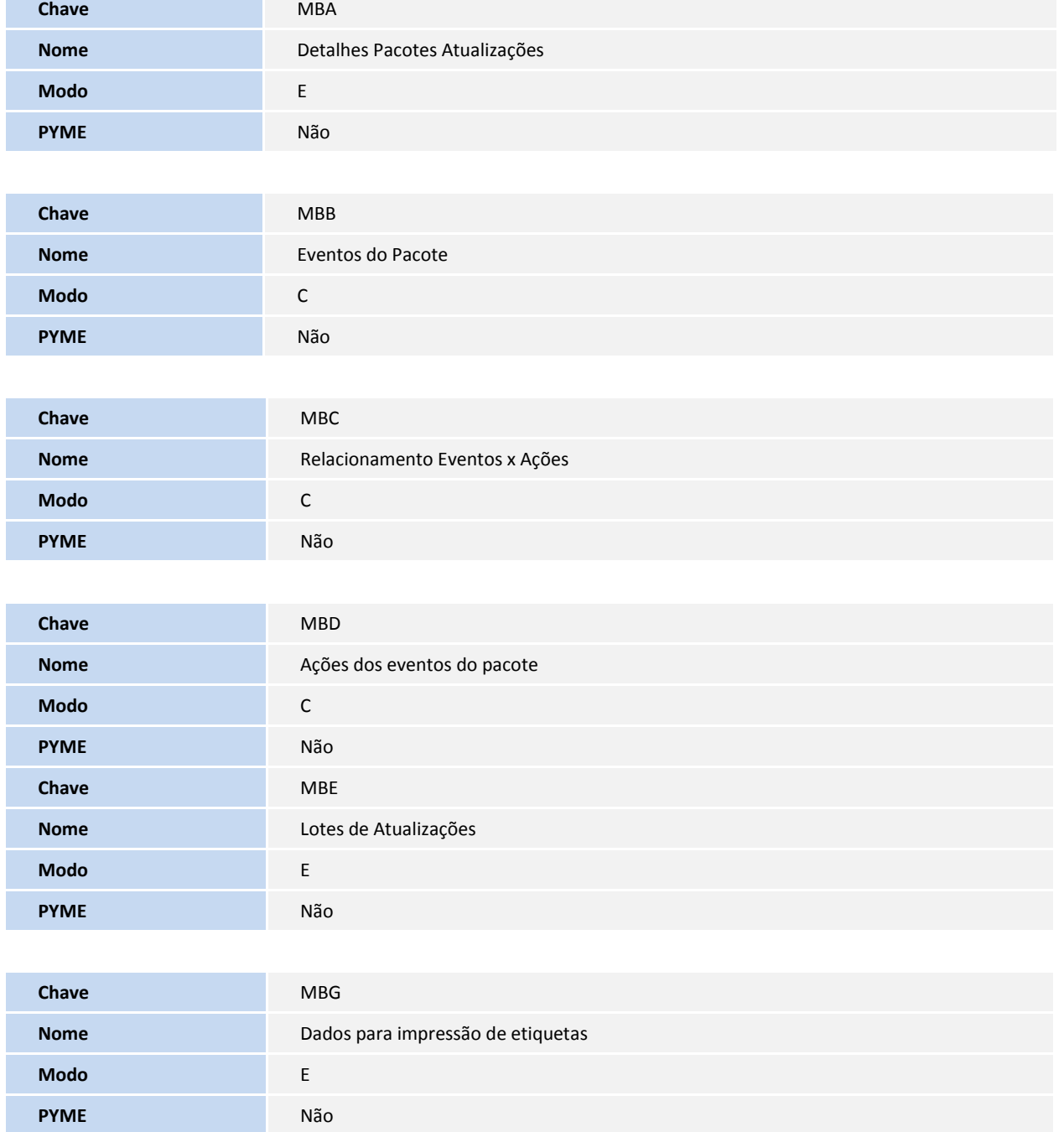

4. Criação de Consulta Padrão no arquivo **SXB – Consulta Padrão**:

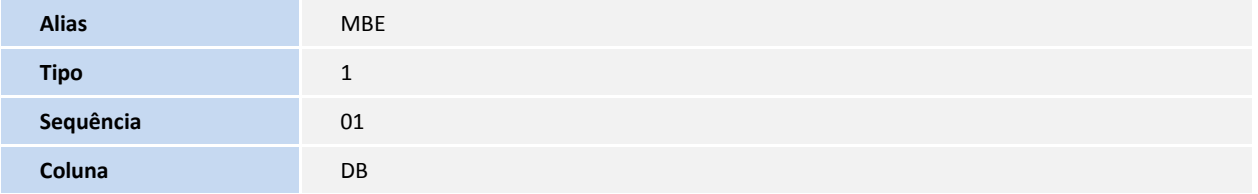

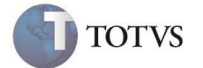

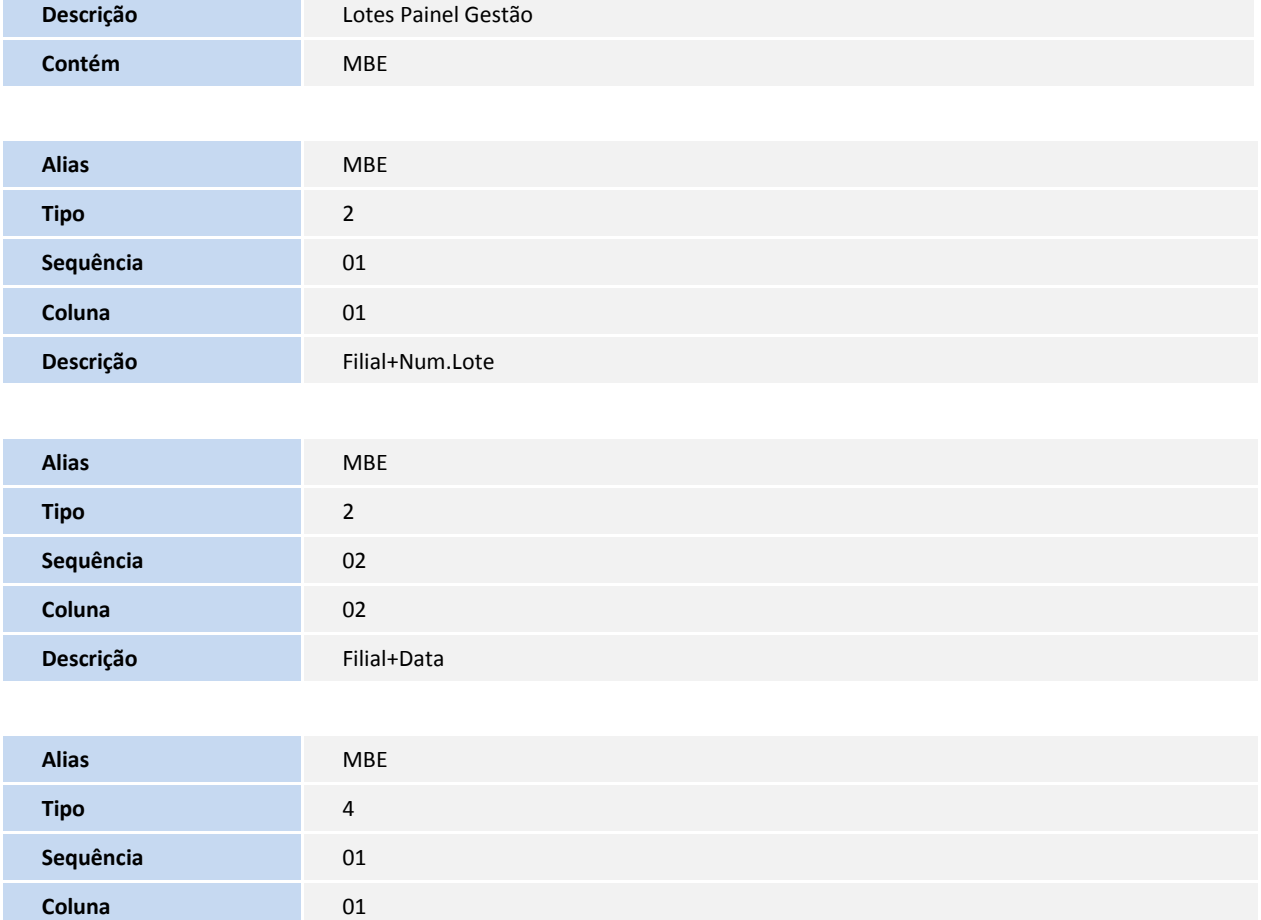

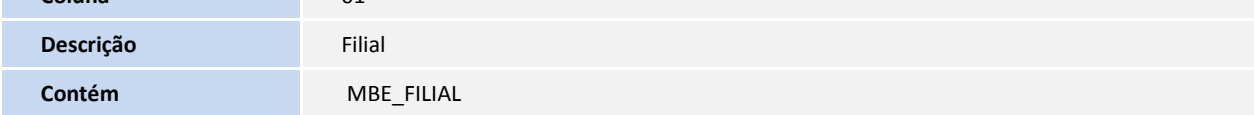

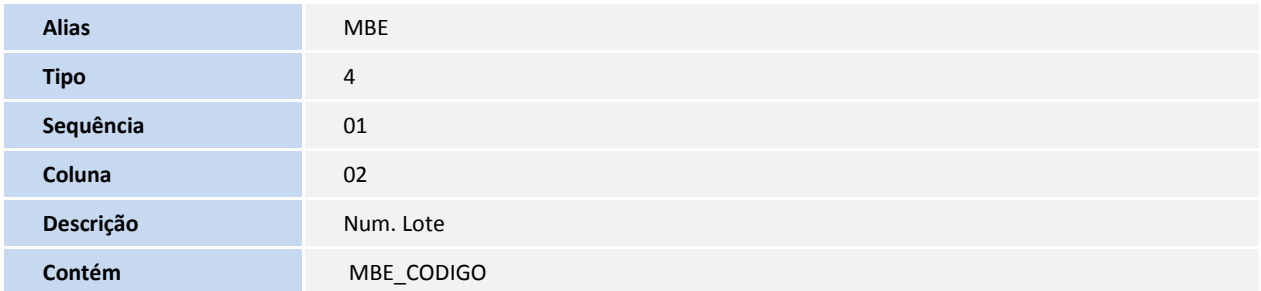

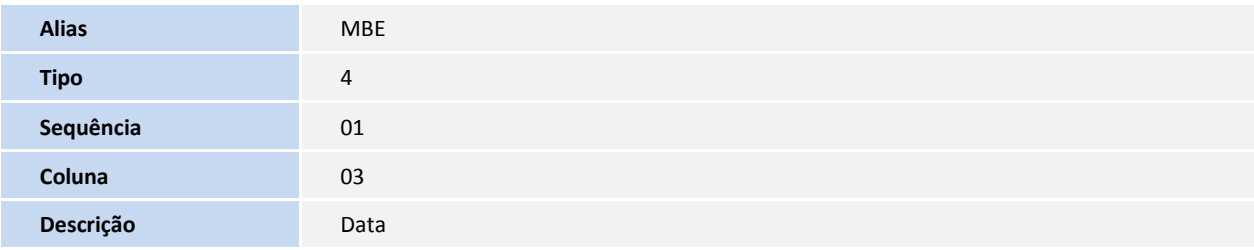

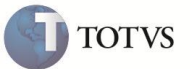

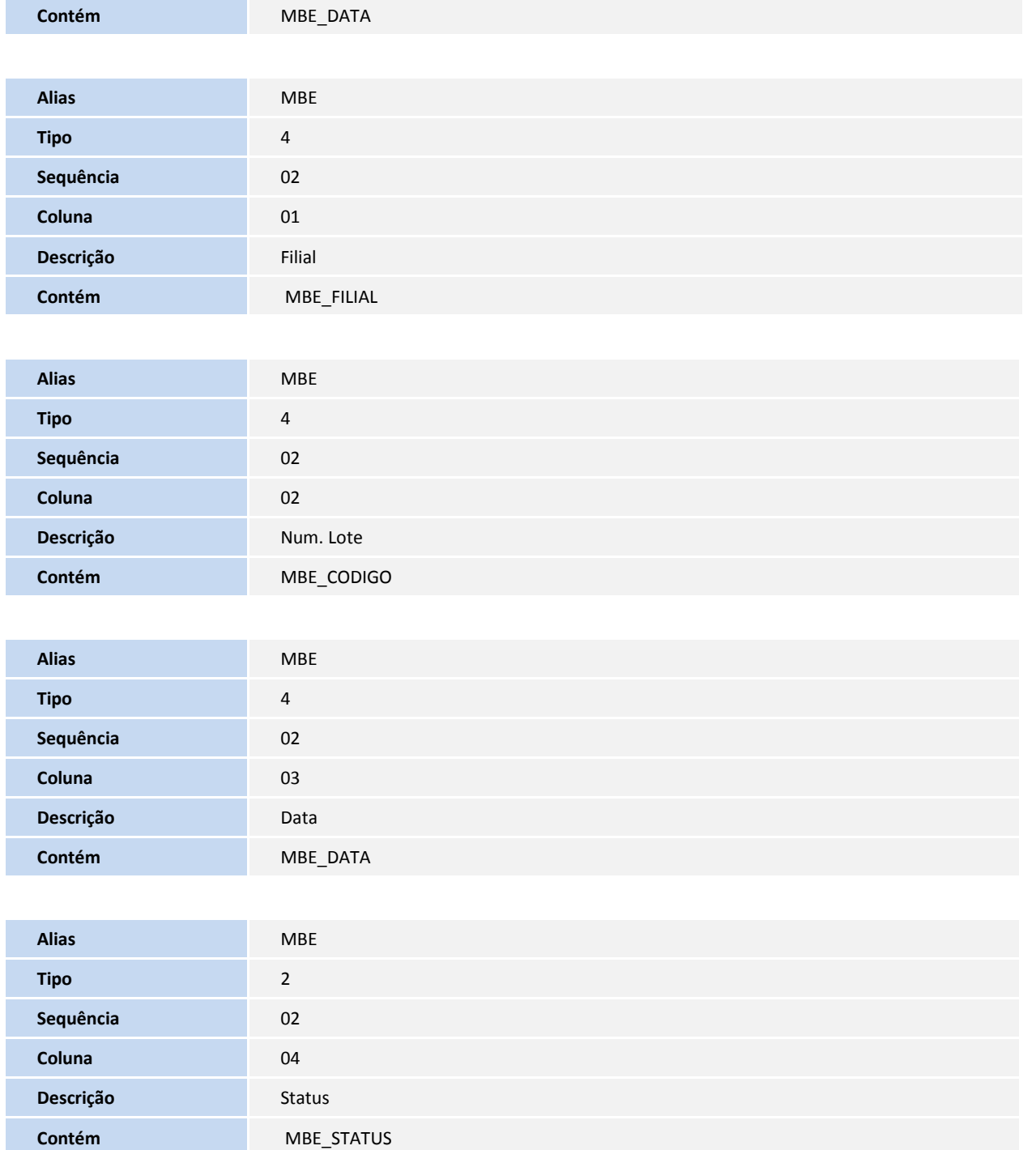

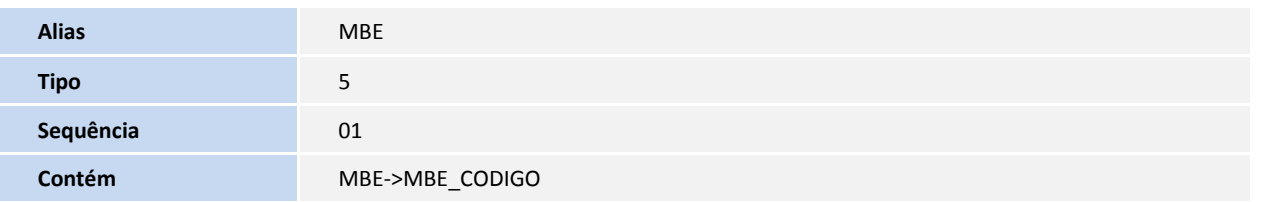

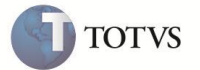

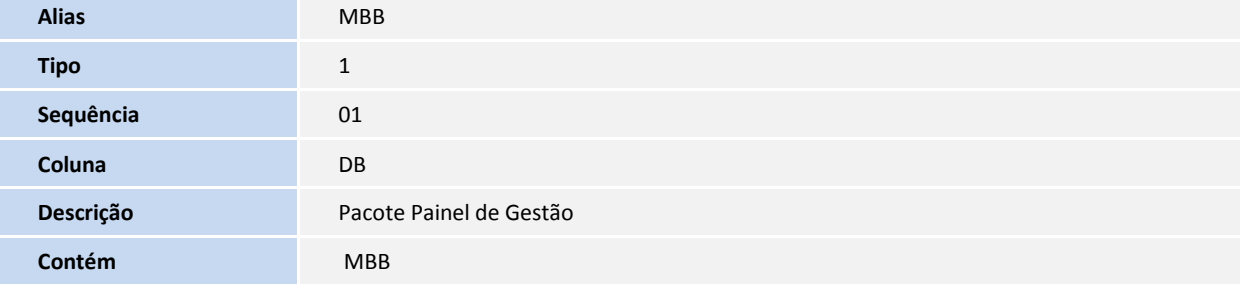

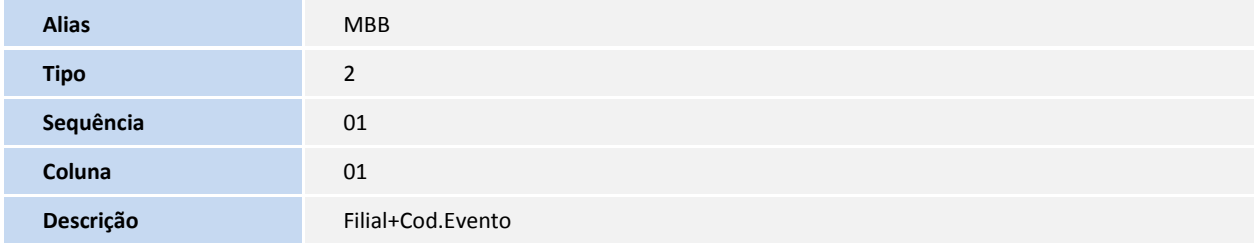

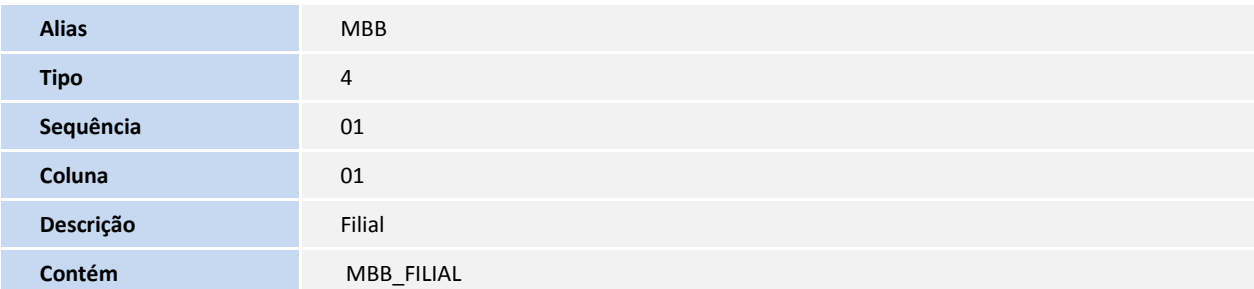

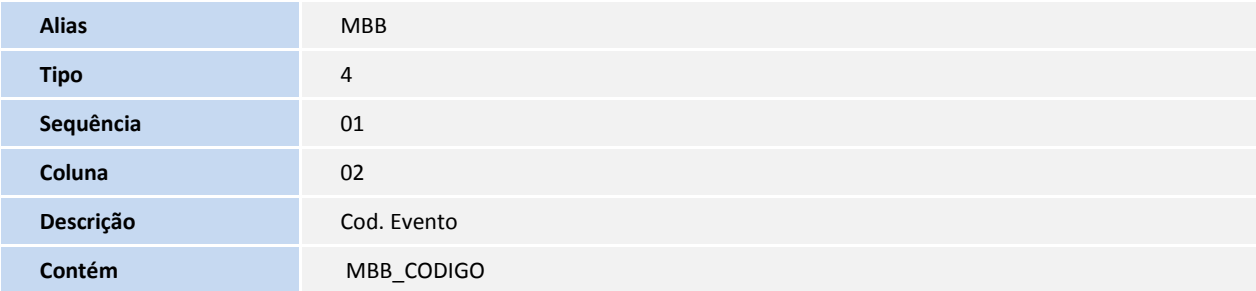

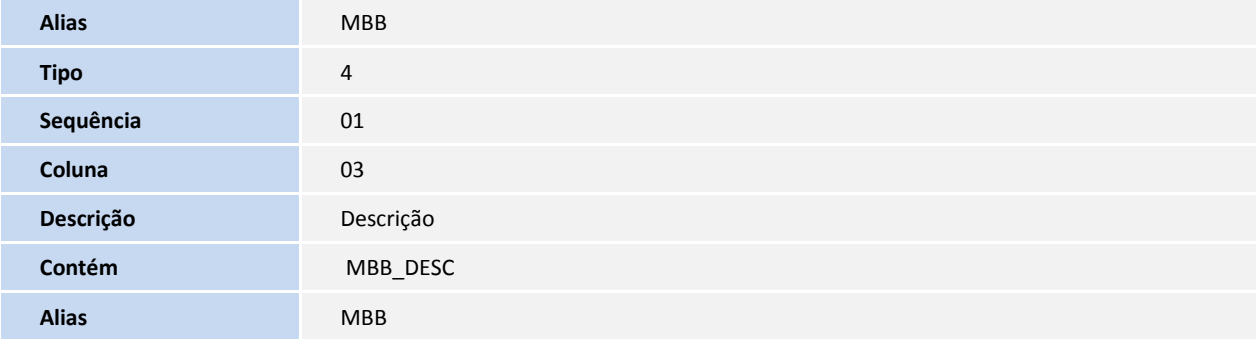

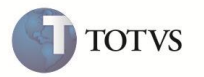

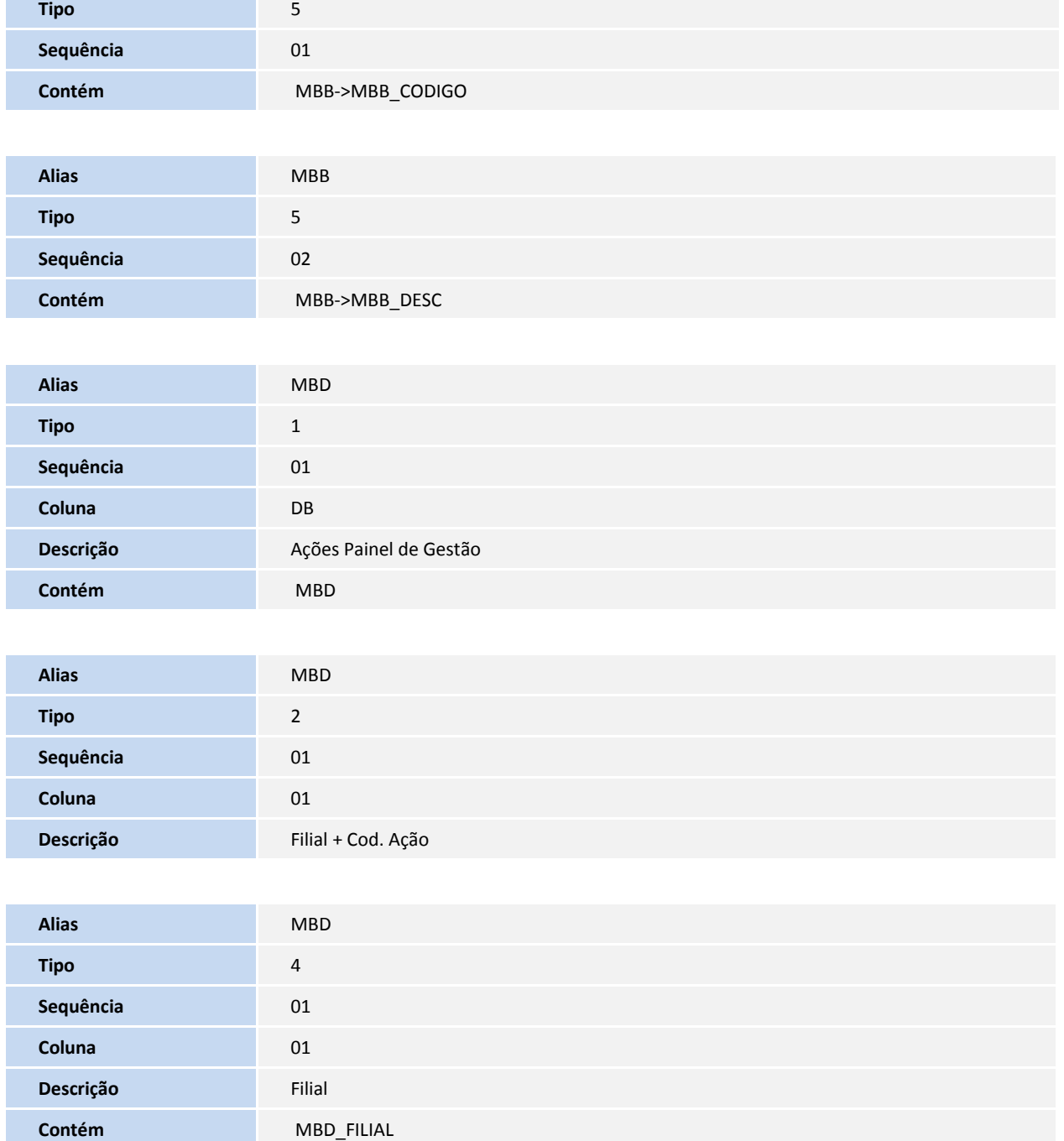

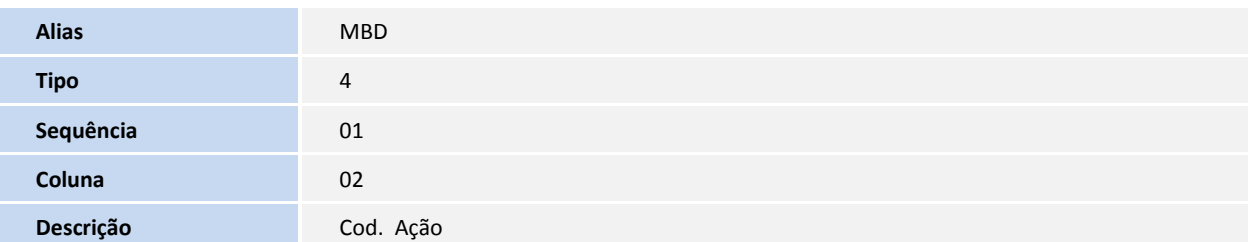

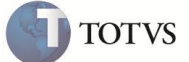

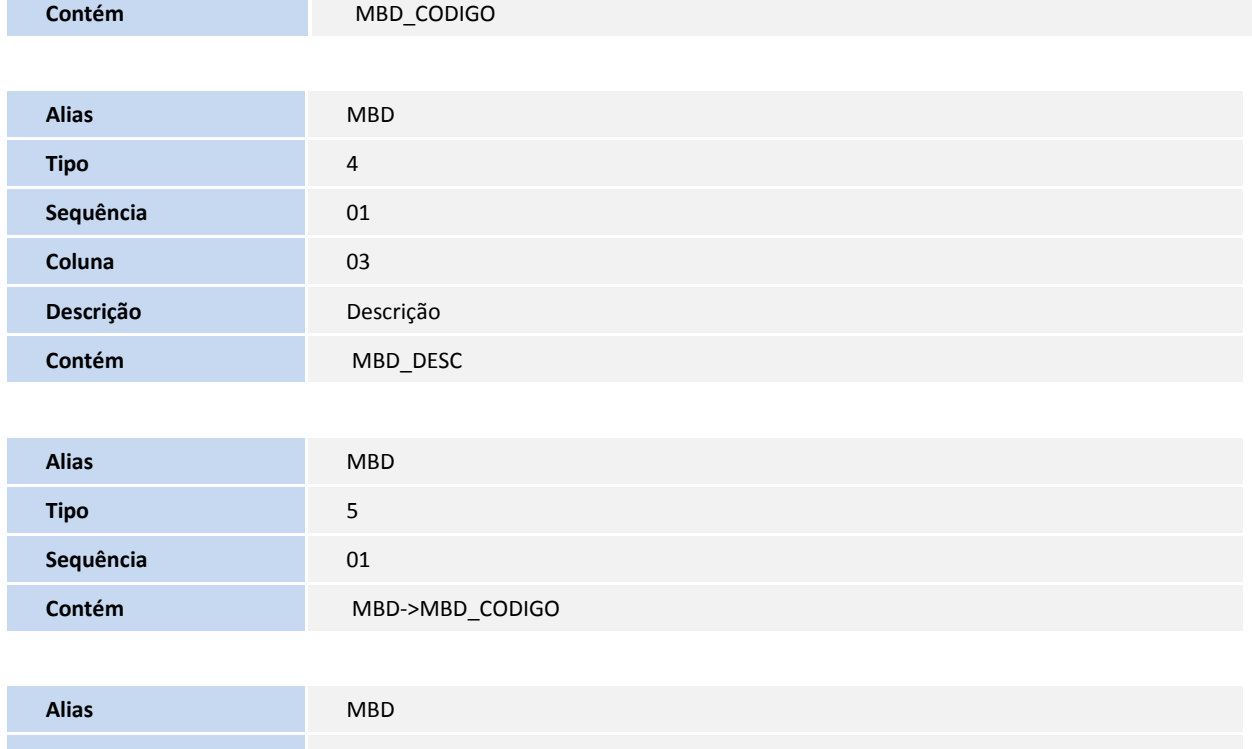

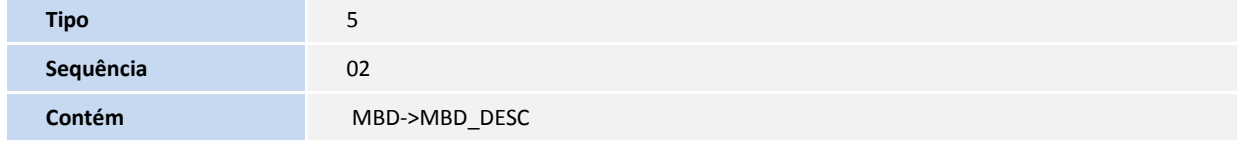

### 5. Criação de Índices no arquivo **SIX – Índices**:

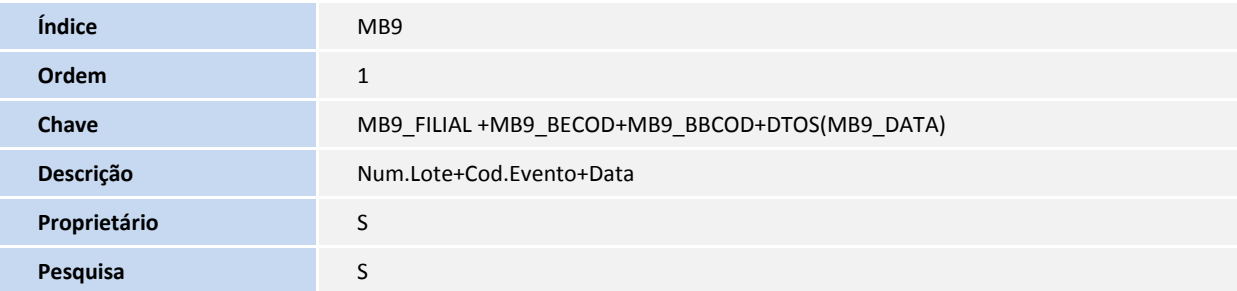

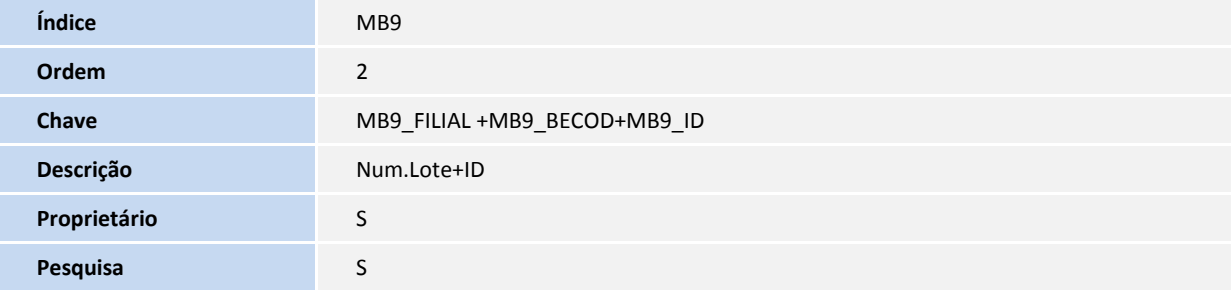

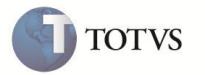

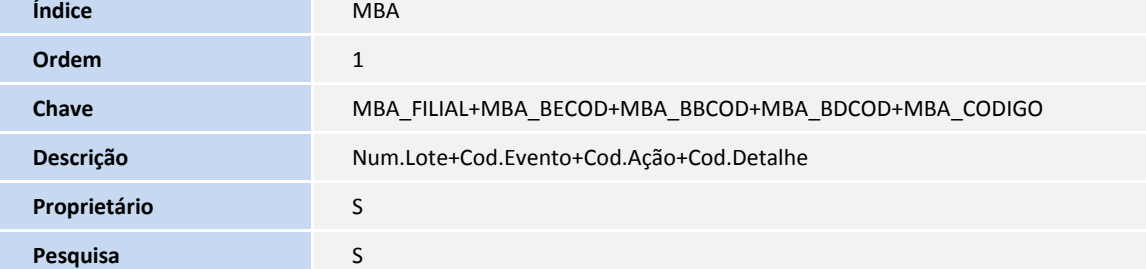

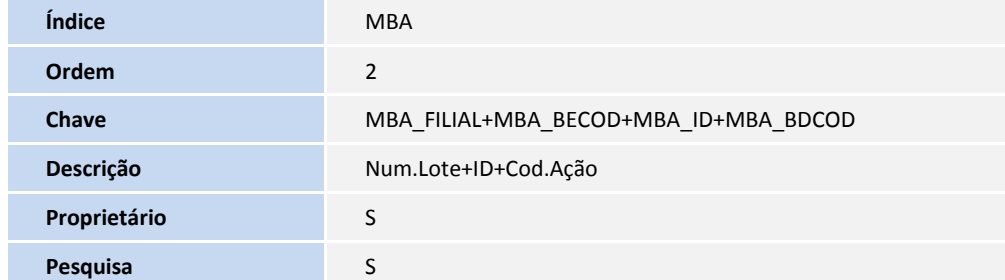

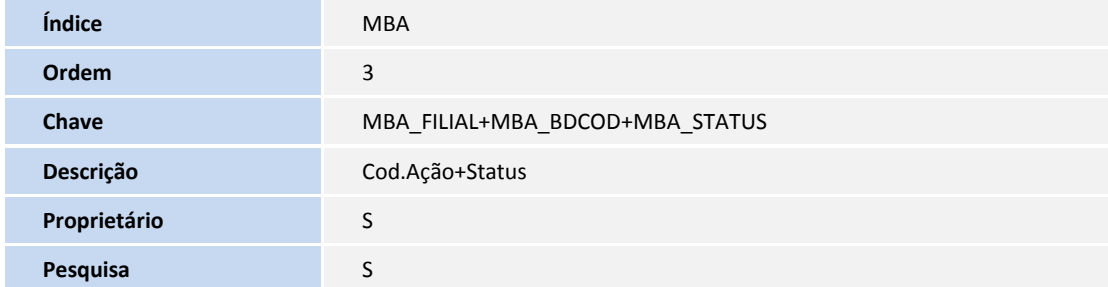

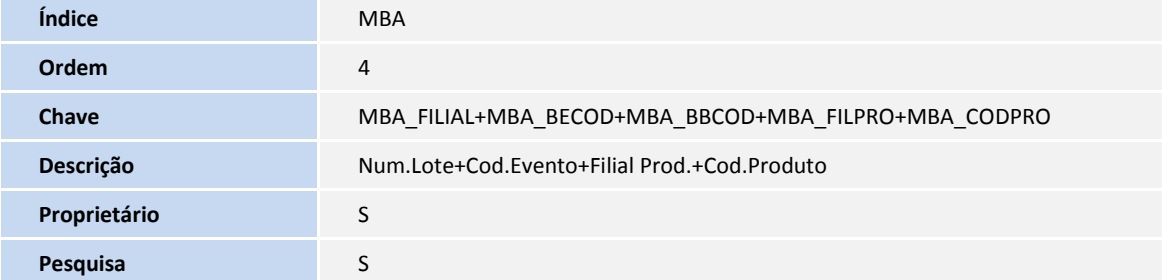

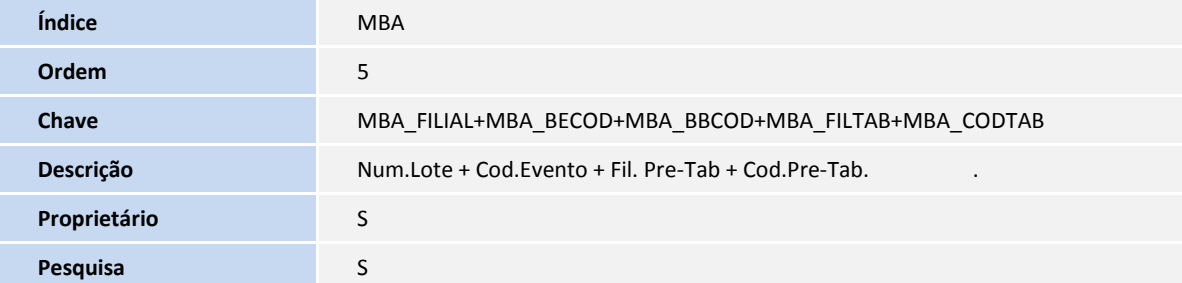

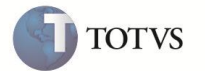

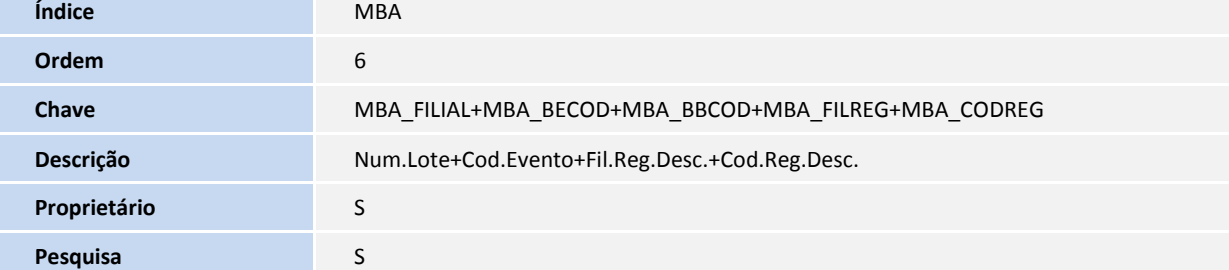

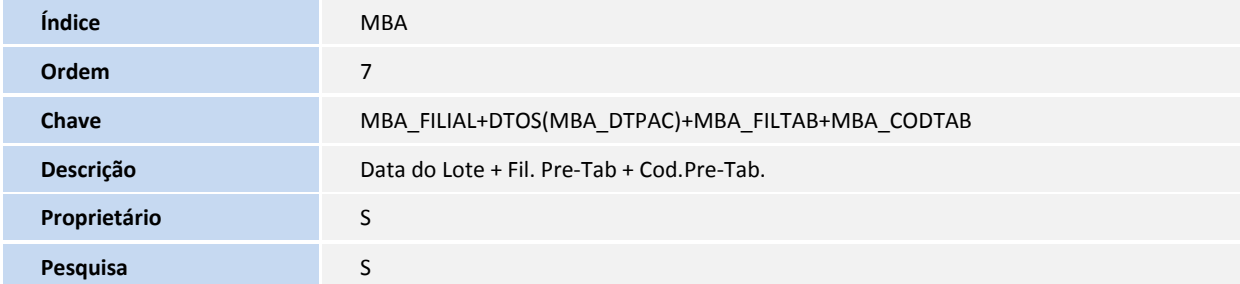

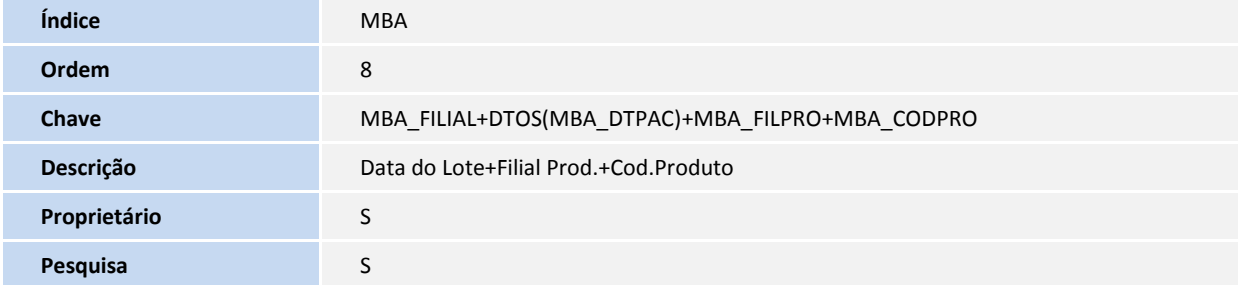

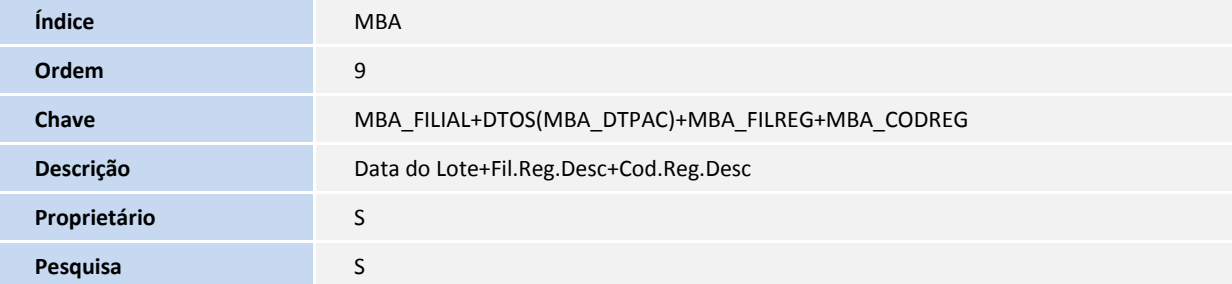

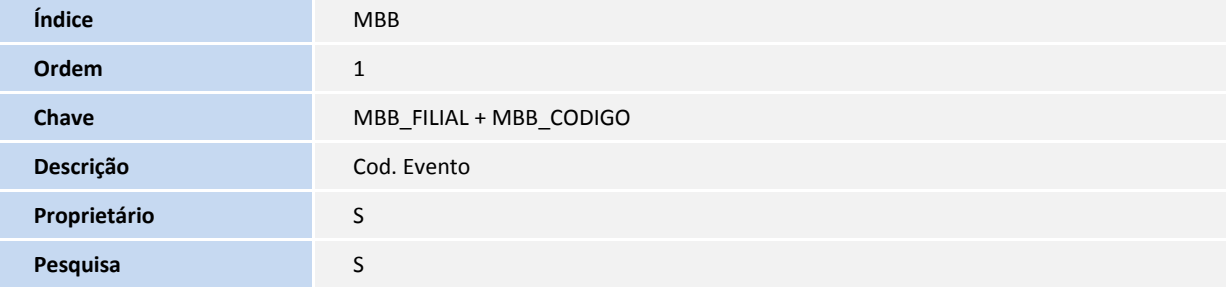

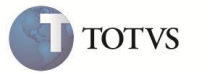

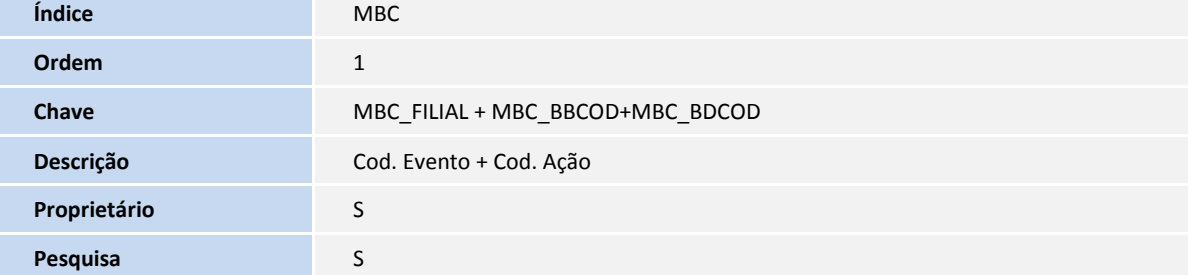

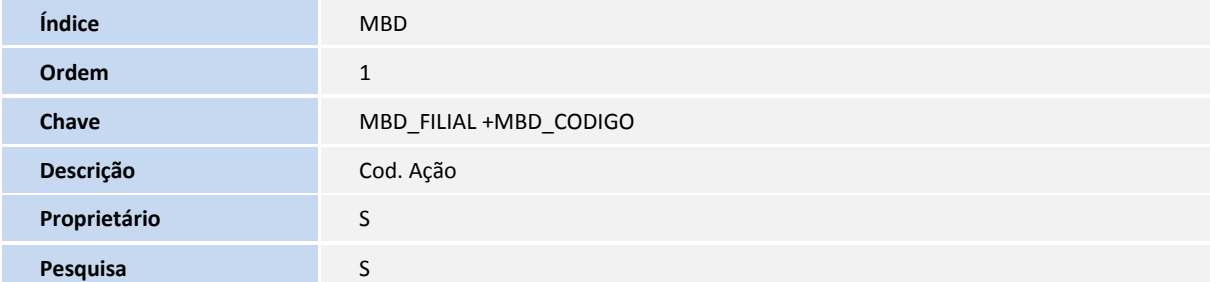

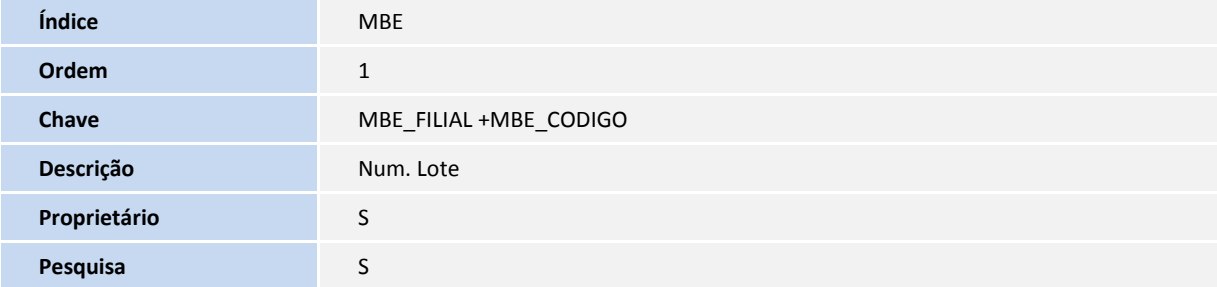

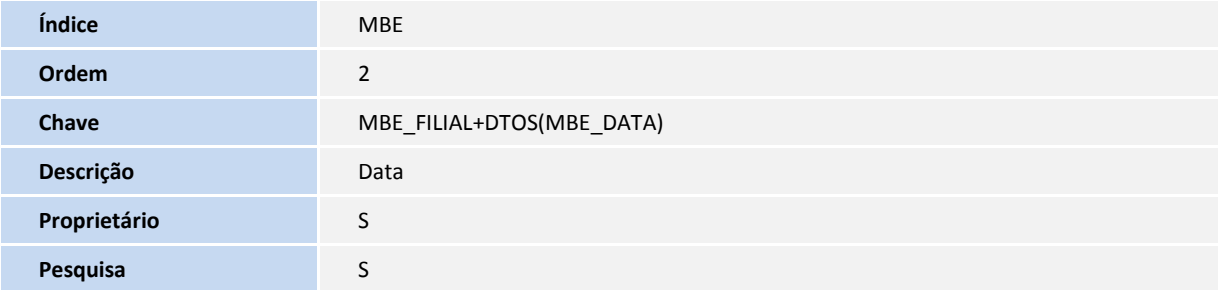

#### 6. Criação no arquivo **SX6 – Parâmetros**:

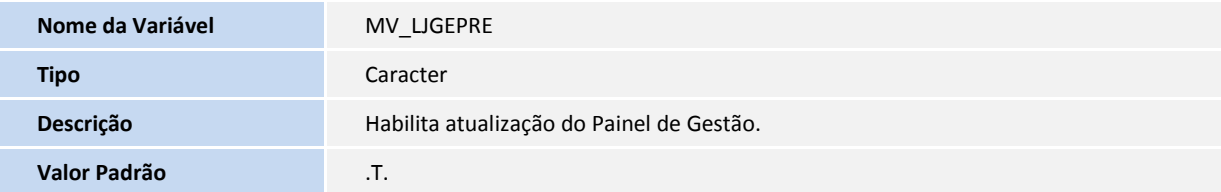

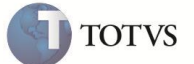

#### **PROCEDIMENTOS PARA UTILIZAÇÃO**

### Importante

#### **Pré-requisitos:**

- Possuir produtos cadastrados;
- Possuir Categoria de Produtos (ACU x ACV) cadastradas;
- Possuir tabelas de preços (DA0 x DA1);

#### **Painel de Gestão – Precificação:**

- 1. No módulo **Controle de Lojas (SIGALOJA)** acesse **Atualizações/Cenário de Vendas/Cadastro de Pacotes x Ações (LOJA077).**
- 2. Escolha as opções entre **Incluir**, **Alterar** e **Excluir**.
- 3. Caso a opção for de inclusão, informe os campos **Filial**, **Código do Evento** e **Código da Ação**. O cadastro do código do evento (tabela MBB) e código da ação (tabela MBD) são criados automaticamente.
- 4. No módulo **Faturamento (SIGALOJA)** acesse **Atualizações/Cenário de Vendas/Publicações (MATA325)** e crie uma prétabela de preços.
- 5. No módulo **Controle de Loja (SIGALOJA)** acesse **Atualizações/Cenário de Vendas/Painel de Gestão (LOJA302)**.
- 6. Informe se deseja filtrar os lotes no painel de gestão. Caso a resposta seja **Sim**, são apresentados filtros para os lotes. Caso a resposta seja **Não**, são exibidos todos os lotes contidos na tabela MBE.
- 7. Ao selecionar a opção Sim para filtrar, informe a Filial inicial, Filial final, grupo de filiais (Existe uma validação para inserir as filiais ou apenas o grupo, em ambas não é permitido o filtro), Lote inicial, Lote final, do inicio vigente, até o inicio vigente e considerar status (aberto, impressão antecipada, liberado, executado e falhou).

Os lotes, pacotes e ações são criados a partir de ações efetuadas na rotina, publicação de preços. O reflexo das liberações efetuadas pelo painel reflete nas rotinas de publicações efetivando as pré-tabelas em tabelas de preço, arquivo GERTEC, arquivo de carga e impressão de etiquetas.

Na interface, o usuário pode visualizar os lotes criados, liberar o lote, efetuar a impressão antecipada (somente as etiquetas do lote são geradas), cancelamento da impressão de etiquetas (este botão executa apenas se os lotes estiverem com status **Impressão antecipada**).

Os lotes podem possuir os status em aberto (legenda verde), impressão antecipada (legenda amarela), liberado (legenda azul), executado (legenda em preto), falhou (legenda vermelha).

Ao criar um pacote, são criadas as ações de acordo com o cadastro pacote x ações, que envolve atualização de carga, manutenção de preços e geração de arquivo GERTEC.

Os pacotes podem possuir os status em liberação (legenda verde), aguardando execução (legenda amarela), executado parcialmente (legenda preta), executado (legenda azul) e falhou (legenda vermelha).

As ações podem possuir os status em liberação (legenda verde), aguardando execução (legenda amarela), executada (legenda azul) e falhou (legenda vermelha).

Os status são alterados à medida que forem efetivadas a liberação, liberação antecipada e nos retornos de executado ou de falha das rotinas de Publicações.

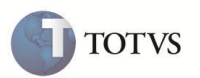

O botão **Liberar Lote** tem a finalidade de liberar os pacotes e ações em aberto, para status de aguardando execução permitindo a impressão das etiquetas, a efetivação da pré-tabela para tabela de preços, geração de carga e geração de arquivo GERTEC. A liberação pode ser efetuada em qualquer momento.

O botão **Impressão antecipada** pode ser acionado até dois dias antes da vigência do lote, e tem a finalidade de alimentar a tabela MBG com, manutenção de preços (publicação).

O botão **Cancelamento da impressão antecipada** somente pode ser utilizado quando o lote estiver na condição de impressão antecipada (legenda amarela) e os pacotes/ações estiverem com status de aguardando execução. Caso algum produto do lote conter na MBG com status de impressão da etiqueta igual a **Sim**, não é possível restaurar o lote para: **Em aberto,** assim como não é possível excluir as etiquetas vinculadas ao lote.

Ao efetuar a liberação na situação de manutenção de preços (publicação), o status da ação de atualização de dados será atualizado, pois serão efetivadas as pré-tabelas em tabelas de preços.

A liberação do lote possui uma funcionalidade via job, que permite liberar um dia antes do prazo da vigência. Para isso, a função **LJ302JOB (Empresa, Filial)** deve ser inserida no configurador.

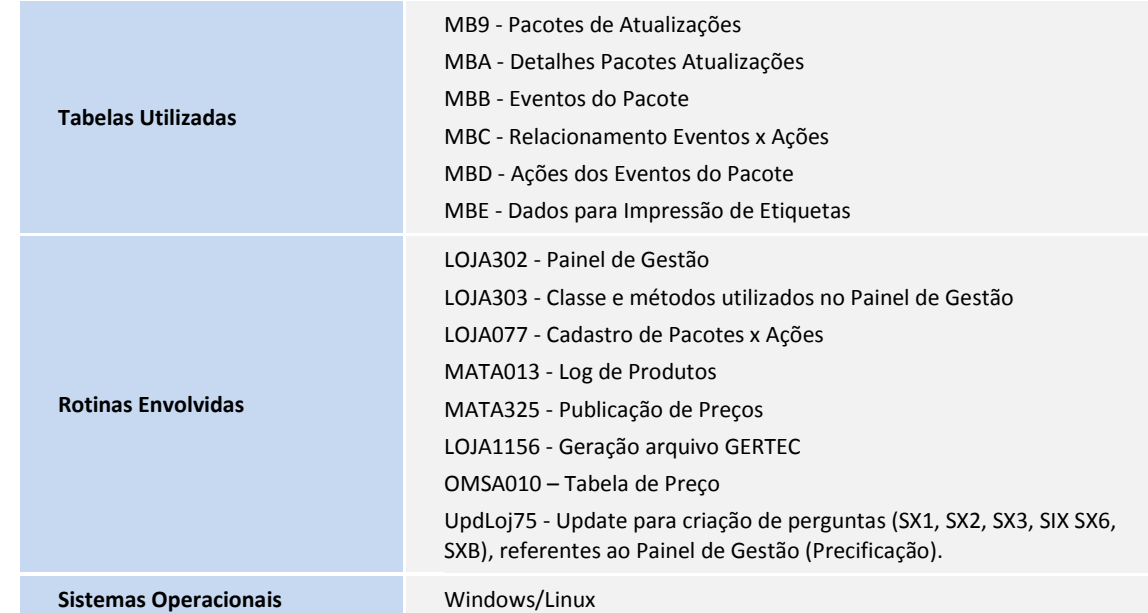

#### **INFORMAÇÕES TÉCNICAS**